# BroadWorks, Webex for BroadWorks 、および BroadCloud からホールセ ール RTM ソリューションへの移行 ツール

バージョン:1.8

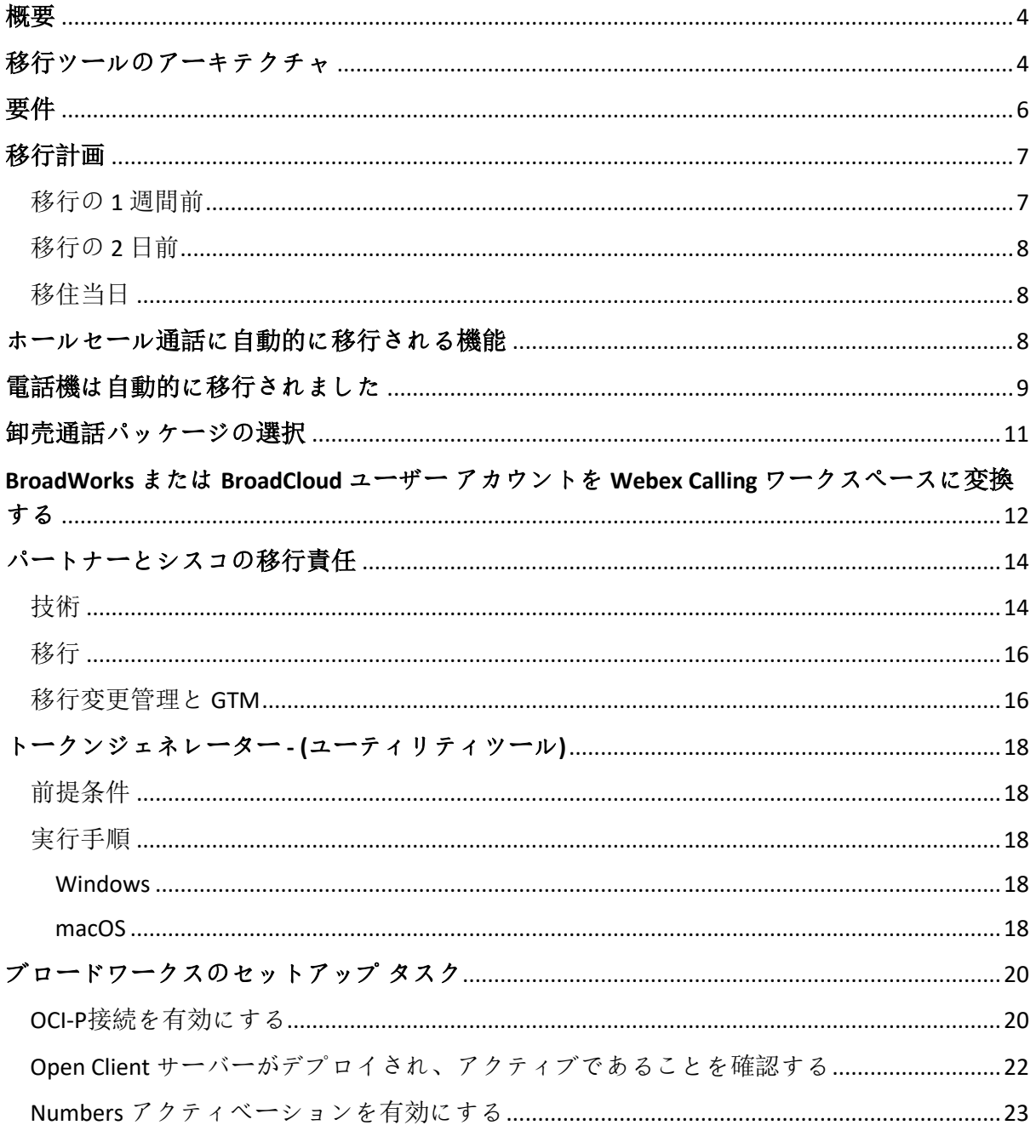

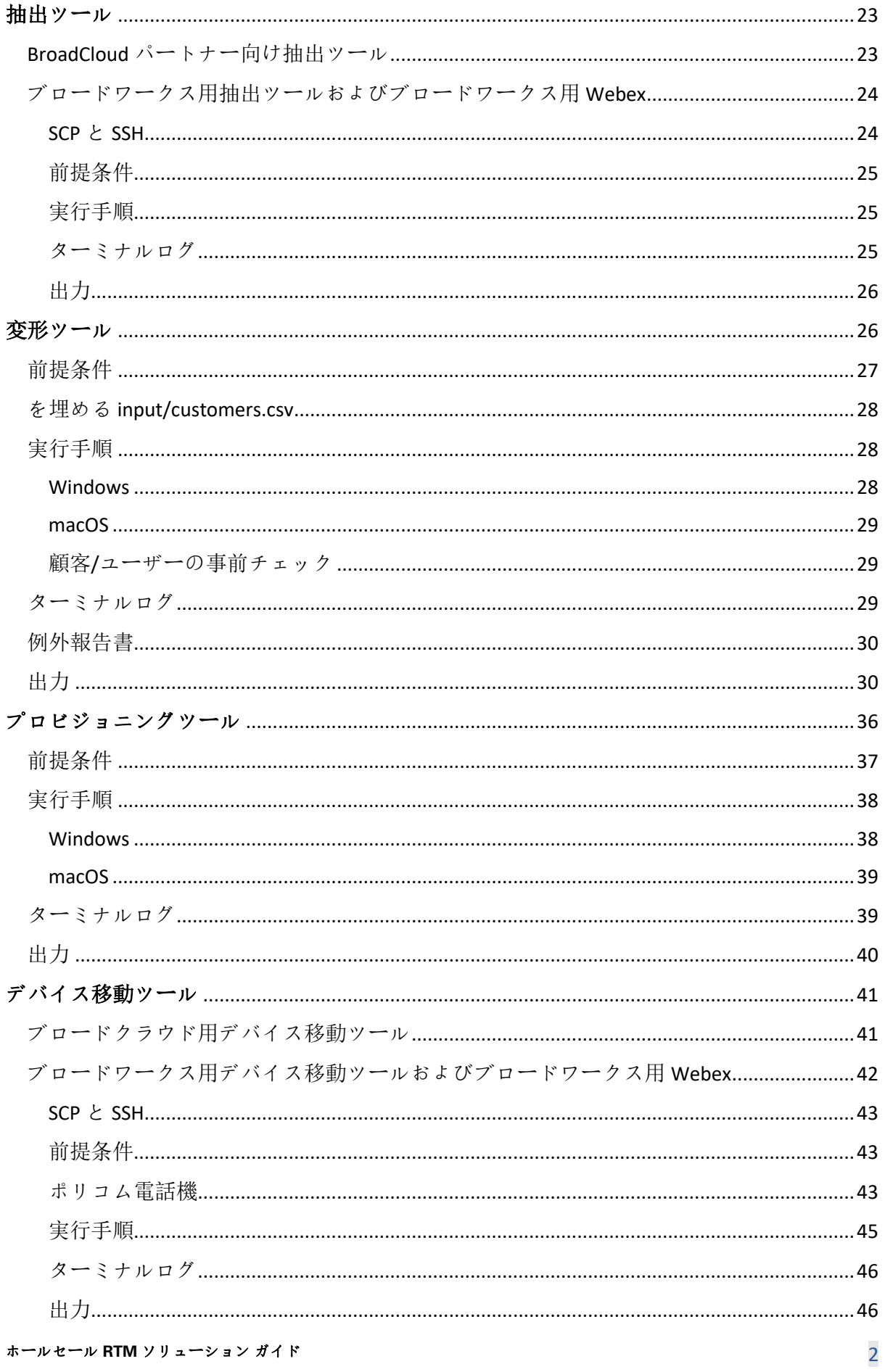

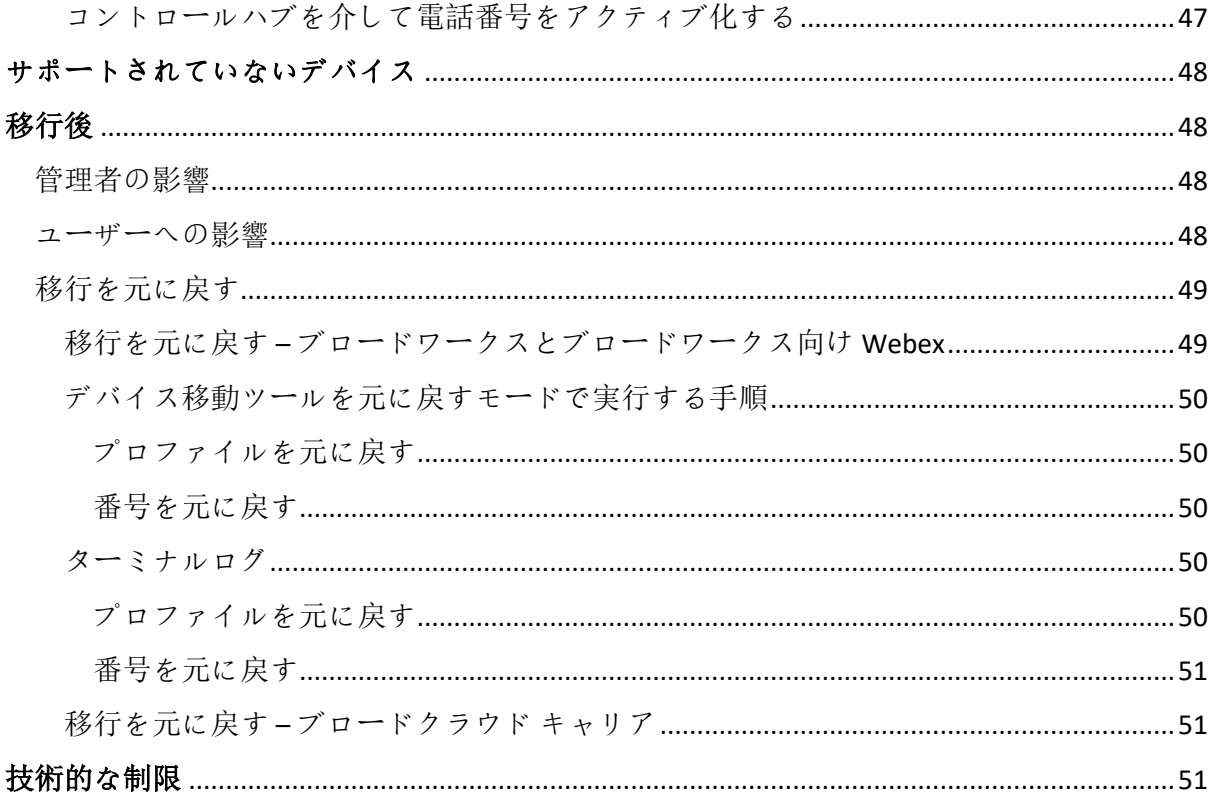

## <span id="page-3-0"></span>概要

このドキュメントでは、既存の BroadWorks、Webex4BroadWorks、および BroadCloud の顧客 を Wholesale Route-to-Market ソリューションに移行するのに役立つ一連の移行ツールについ て説明します。 移行ツールは、アクセスが簡単なコマンド ライン ツールで、移行タスクを 自動化することで顧客、場所、番号、ユーザー、サービス、電話、ソフト クライアントを 移行できます。 移行ツールには次の利点があります。

- 最小限の事前構成で移行を実行します。
- コマンドの実行が簡単になります。
- 管理者は、プロビジョニング後にデータを確認し、移行直後に電話をかけたり受け たりすることができます。
- UC-One クライアントの Webex アプリへの自動アップグレードをサポートしています 。

## <span id="page-3-1"></span>移行ツールのアーキテクチャ

各移行ツールは管理者が柔軟に実行し、移行ステータスを監視し、問題があれば再実行でき ます。 さらに、移行ツールは分析メトリックを Webex サービスにフィードして、全体的な 移行ステータスを表示します。

移行ツールのアーキテクチャは、さまざまな操作を実行する 4 つの異なるツールで構成され ます。

#### 1. **抽出ツール**

a. ブロードワークスから企業、グループ、番号、ユーザー、サービス、電話、 ソフト クライアントを抽出します。 BroadCloud の場合、パートナーはサービ ス プロバイダー ポータルで抽出リクエストを送信する必要があります。

#### **2. 変形ツール**

- a. 抽出ツールで抽出した情報を編集可能な JSON ファイルに変換します。
- **3. プロビジョニングツール**
	- a. 変換ツールの JSON 出力ファイルを入力として使用し、顧客、場所、番号、ユ ーザー、サービス、電話をプロビジョニングします。 Webex [パブリック](http://developer.webex.com/) API
- $\bullet$ **4. デバイス移動ツール**
	- a. また、変換ツールの JSON 出力ファイルを入力として使用してプロファイルを 再構築し、電話機を再起動し、Wholesale RTM ソリューションで番号をアク ティブ化し、BroadWorks で電話番号を非アクティブ化します。
	- b. さらに、このツールは、電話およびソフト クライアント プロファイルと番号 アクティベーションをブロードワークスに戻すこともサポートしています。
	- c. BroadCloud の場合、パートナーはサービス プロバイダー ポータルで移行リク エストを送信する必要があります。

次の図は、管理者が移行タスクを開始した後、ブロードワークス、パブリック API と通信し 、将来の分析のためにメトリクスを Webex サービスにアップロードすることによって、4 つ のツールがどのように順次動作するかを表しています。

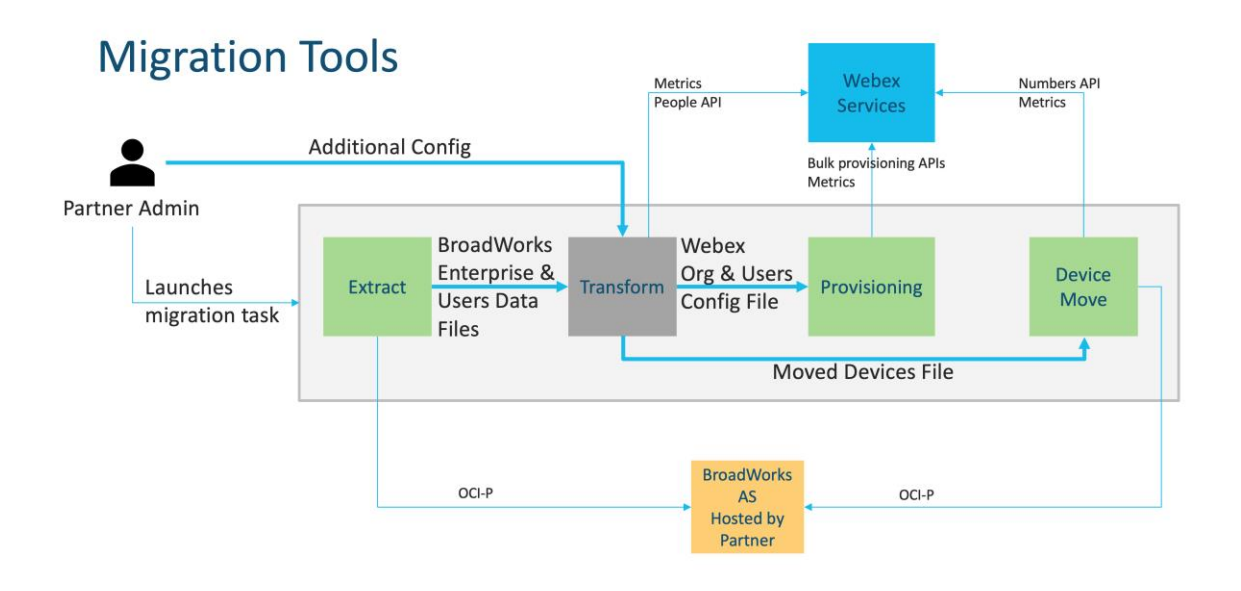

<span id="page-5-0"></span>要件

移行ツールを実行する前に、パートナーは次の要件を満たしている必要があります。

- 1. パートナーおよびパートナー管理者のアカウントは、Wholesale RTM ソリューション にオンボードされている必要があります。 販売前の段階では、パートナーは抽出ツ ールを実行するために Wholesale RTM ソリューションにオンボードされる必要はあり ません。
- 2. パートナーは移行前チェックリストに目を通し、すべての要件が満たされているこ とを確認する必要があります。
- 3. 抽出ツールとデバイス移動ツールを実行するには、BroadWorks システム管理者の資 格情報が必要です。 BroadCloud パートナーには適用されません。
- 4. リスクを最小限に抑えるために、抽出およびデバイス移動ツールはメンテナンス期 間中にセカンダリ BroadWorks アプリケーション サーバー内で実行する必要がありま す。 BroadCloud の場合、サービス プロバイダー ポータル内で実行されます。
- 5. 移行用にサポートされている Webex Calling デバイスについては、このリンクを参照 してください - [https://help.webex.com/en-us/article/qkwt4j/Supported-devices-for-](https://help.webex.com/en-us/article/qkwt4j/Supported-devices-for-Webex-Calling)[Webex-Calling](https://help.webex.com/en-us/article/qkwt4j/Supported-devices-for-Webex-Calling)
- 6. こちらを参照してください セクション サポートされていないデバイスの場合。
- 7. パートナーは、電話機とデバイスでサポートされているファームウェア バージョン を入手するために、シスコのアカウント チームに問い合わせる必要があります。
- 8. UC-One クライアントは次のバージョンにアップグレードする必要があります。
	- a. Desktop Communicator クライアントの場合、バージョン 22.9.12 以降
	- b. モバイル コネクト クライアントの場合、バージョン 3.9.14 以降。
- 9. 管理者のマシンには次のものが必要です JDK/JRE 1.8 プロビジョニング ツールを実行 する環境、および MAC/LINUX 変換ツールを実行するには、Python 3.10.5 以降が必要 です。
- 10. 顧客は有効な請求先住所を持っている必要があり、エンド ユーザーはブロードワー クスのビジネス用電子メール アドレスを持っている必要があります。 値がブロード ワークスで利用できない場合、パートナー管理者は顧客に連絡して値を取得する必 要があります。 変換ツールを実行する前に、これらの詳細を CSV ファイルに追加す る必要があります。 サンプル CSV ファイルは変換ツールに付属しています。

## <span id="page-6-0"></span>移行計画

移行計画には 3 つの段階があります。

- 1. 移行の 1 週間前
- 2. 移行の 2 日前
- 3. 移住当日

#### <span id="page-6-1"></span>移行の 1 週間前

ホールセール **RTM** ソリューション ガイド 7 1. 抽出および変換ツールを実行します。

- 2. 例外レポートを使用して、ブロードワークスの問題を解決します。
- 3. 抽出ツールと変換ツールは何度でも実行できます。

### <span id="page-7-0"></span>移行の 2 日前

- 1. プロビジョニング ツールを実行して、Webex Wholesale Calling の顧客、場所、ユーザ ー、サービス、およびデバイスをプロビジョニングします。
- 2. 移行前に Control Hub ポータルのデータを確認してください。

## <span id="page-7-1"></span>移住当日

1. デバイス移動ツールを実行して、BroadWorks から Webex Wholesale Calling への移行を 完了します。

## <span id="page-7-2"></span>ホールセール通話に自動的に移行される機能

これらのユーザー機能は、移行ツールによって自動的に移行されます。

- ボイス メッセージングの設定とカスタム グリーティング (ボイス メッセージは ない 移行されました)
- 代替番号
- BroadWorks Anywhere
- にぎやかなランプ畑
- CallerId (カスタム名と電話番号)
- 着信待ち受け
- でんわ転送設定(常時転送/話中/無応答/連絡不能)
- 通話インターセプト
- 応答不可
- ファクス設定
- リモート オフィス
- 共有コールの形式
- 同時呼び出しパーソナル (スケジュールおよび選択基準を含む)

これらのグループ機能は、移行ツールによって自動的に移行されます。

• 自動応答

ホールセール **RTM** ソリューション ガイド 8

- o 1 つのレベルのみ
- o カスタム挨拶
- o でんわ転送設定(常時、話中、選択)
- o 代替番号
- o ホリデー メニューは Webex では利用できません
- BroadWorks Call Center Standard および BroadCloud コール キュー:
	- o 基本構成
	- o カスタム挨拶
	- o エージェントとスーパーバイザー
	- o でんわ転送設定(常時、話中、選択)
	- o 代替番号
	- o 保留音
- コール パーク
- コールピックアップ
- ハントグループ
	- o 着信転送設定(常時、話中、選択的、到達不能)
	- o 代替番号
- 場所コード (場所またはグループごとに1つ)
- ページング グループ
- スケジュール(グループレベルのみ、企業のスケジュールは移行されません)
- 音声ポータル

## <span id="page-8-0"></span>電話機は自動的に移行されました

以下の表の電話機は、移行ツールによって自動的に移行されます。 これらの電話はプロビ ジョニング ツールによって自動的に作成され、Webex Calling のユーザーに割り当てられま す。 「デバイス移動ツールでサポートされている」列で「はい」とマークされた電話も、 デバイス移動ツールの実行時にブロードワークスまたはブロードクラウドから Webex Calling に自動的に移動されます。 その列で「いいえ」とマークされている電話機では、 BroadWorks デバイス テンプレートまたは電話機自体の DMS URL を手動で変更する必要があ ります。

最後の列は、ファイルの「デバイス タイプ」列への電話モデルのマッピングを提供します

 $\ddot{\circ}$ 

変換ツール/input/newphones.csv。 (ページを参照 [27](#page-26-0) 詳細については、newphones.csv を参照 してください)

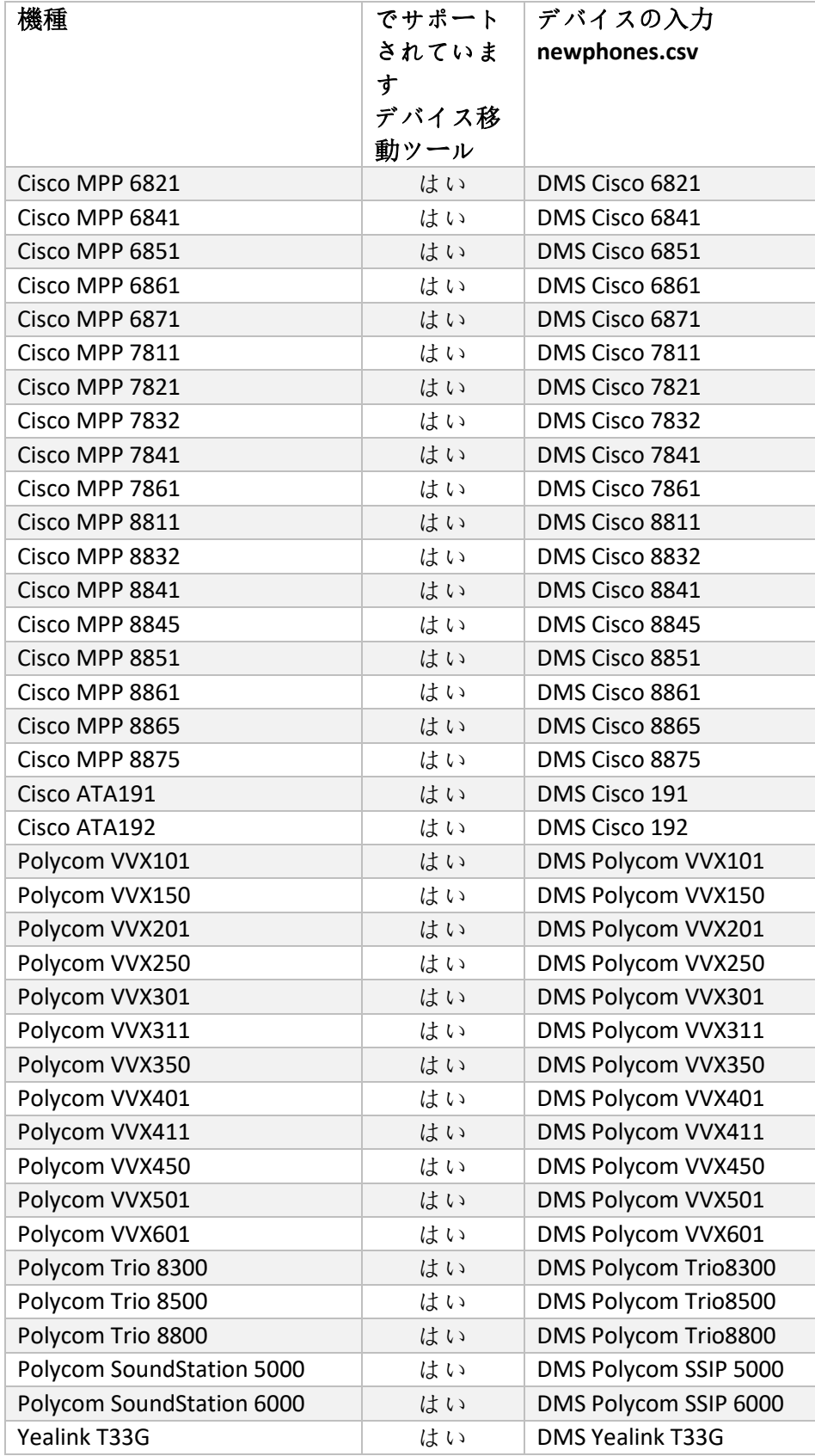

ホールセール **RTM** ソリューション ガイド 10

**BroadWorks** から **Wholesale RTM** への移行のための移行ツール

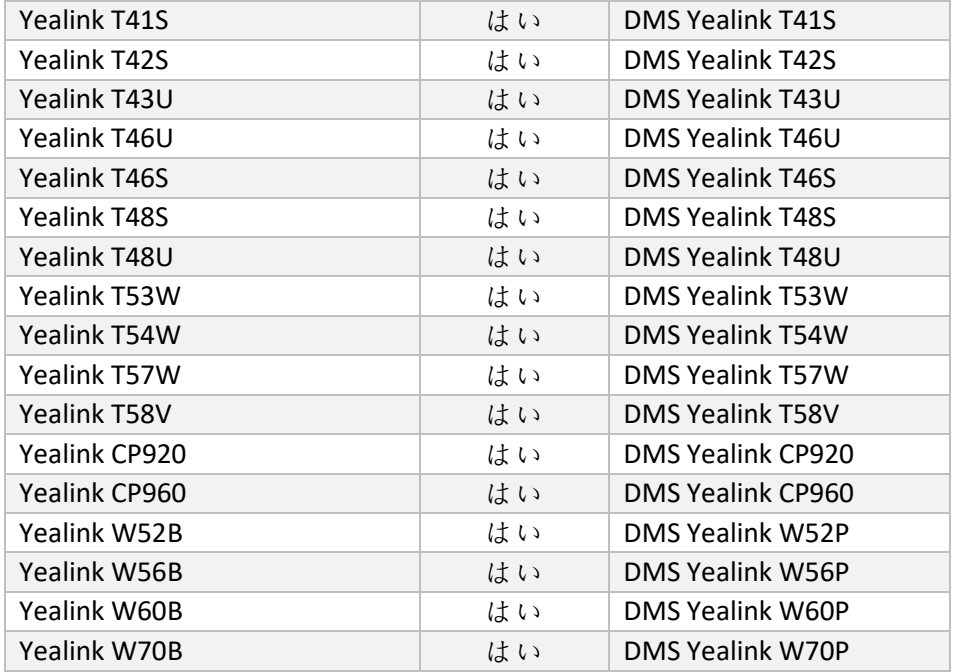

## <span id="page-10-0"></span>卸売通話パッケージの選択

移行ツールには、加入者向けの Wholesale Calling パッケージを選択するためのデフォルトの セットが用意されています。 プロビジョニングが完了すると、パートナー管理者は Control Hub でパッケージを変更できます。

BroadWorks から Wholesale Calling に移行する場合、すべての加入者が Webex Calling パッケ ージを取得します。 オプションで、加入者のサブセット、つまりブロードワークスでキャ ッチホンまたはボイス メールが割り当てられていない加入者に対して、Webex Voice パッケ ージを選択できます。 Webex Voice パッケージは次の場所で有効にできます。 transformtool/conf/partner.cfg.

Webex for BroadWorks から Wholesale Calling への移行の場合、パッケージ マッピングを以下 の表に示します。 これは構成できません。

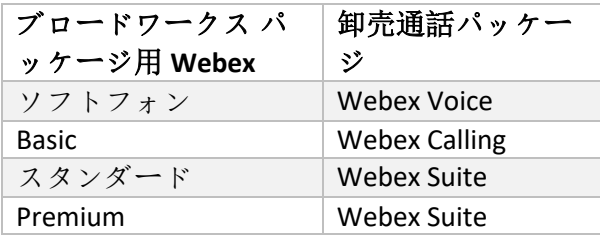

ホールセール **RTM** ソリューション ガイド 11 BroadCloud Carrier から Wholesale Calling への移行の場合、パッケージ マッピングは BroadCloud のステーション タイプに基づいています。 以下の表は、ファイル内で変更でき

るデフォルトのマッピングを示しています。 transform-

tool/conf/rialto\_station\_type\_to\_wholesale\_package.csv。

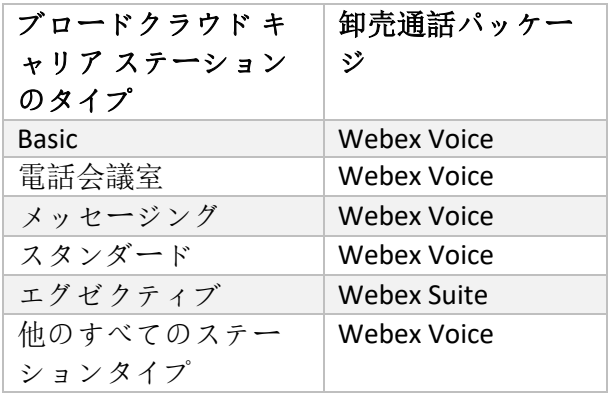

## <span id="page-11-0"></span>BroadWorks または BroadCloud ユーザー アカウントを Webex Calling ワークスペースに変換する

BroadWorks または BroadCloud Carrier の一部のユーザー アカウントは、会議室、倉庫、ロビ ーにある電話など、多くの人々の間で共有されます。 このような電話は、Webex ユーザー ではなく Webex ワークスペースとして Webex Calling で設定できます。 移行プロセス中に、 BroadWorks または BroadCloud Carrier の一部のユーザー アカウントをワークスペースに自動 的に変換するオプションが利用可能です。

ステップ:

- 1. ファイル内 transform\_tool/input/users.csv、「」を割り当てますcommon\_area」パ ッケージをワークスペースに変換するユーザーに提供します
	- 例: bwuser@domain,,,common area
- 2. (BroadCloud のみ) 特定のステーション タイプのすべてのユーザー アカウントをワ ークスペースに変換するには、エントリを transform-

tool/conf/rialto\_station\_type\_to\_wholesale\_package.csv 卸売パッケージを「」に設定 します。common\_area\_calling」

- $[0]$ : conference room v2,common area calling
- 3. 通常どおり変換ツールを実行します
- 4. 通常どおりプロビジョニング ツールを実行します
- 5. 新しく作成した顧客組織の Control Hub を開き、SIP ドメインを設定します (次のペ ージのスクリーンショットを参照)

6. プロビジョニング ツールを再度実行します。今回は -workspaces オプションを使用 します。 これにより、ワークスペースが作成され、そこに電話が割り当てられま す。

制限:

- ユーザー機能の設定 (通話の転送、応答不可設定など) は、ワークスペースに自動的 に移行されません。

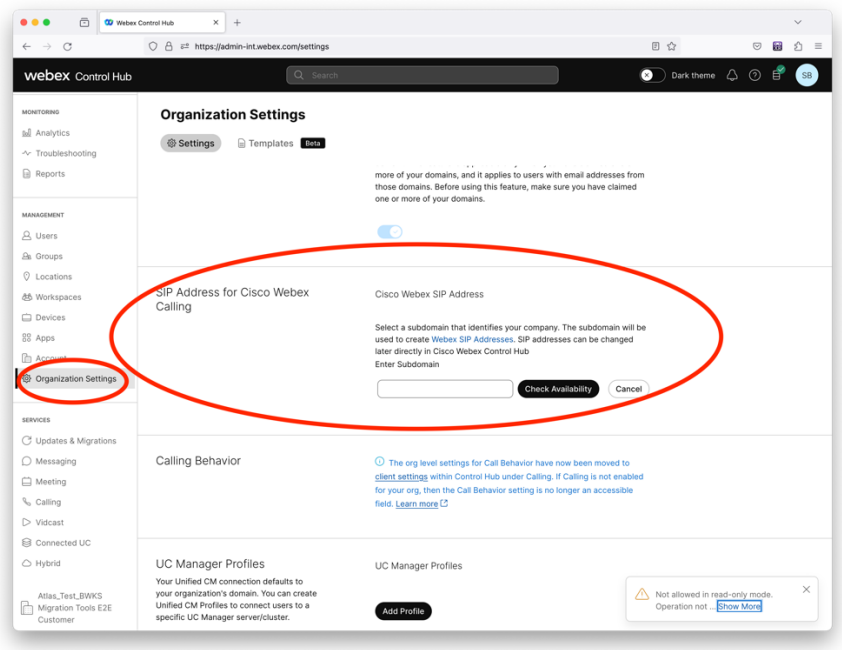

形 *1 Control Hub* での *SIP* ドメインの構成

## <span id="page-13-0"></span>パートナーとシスコの移行責任

以下の表は、移行タスクを完了する責任者を説明しています。

<span id="page-13-1"></span>技術

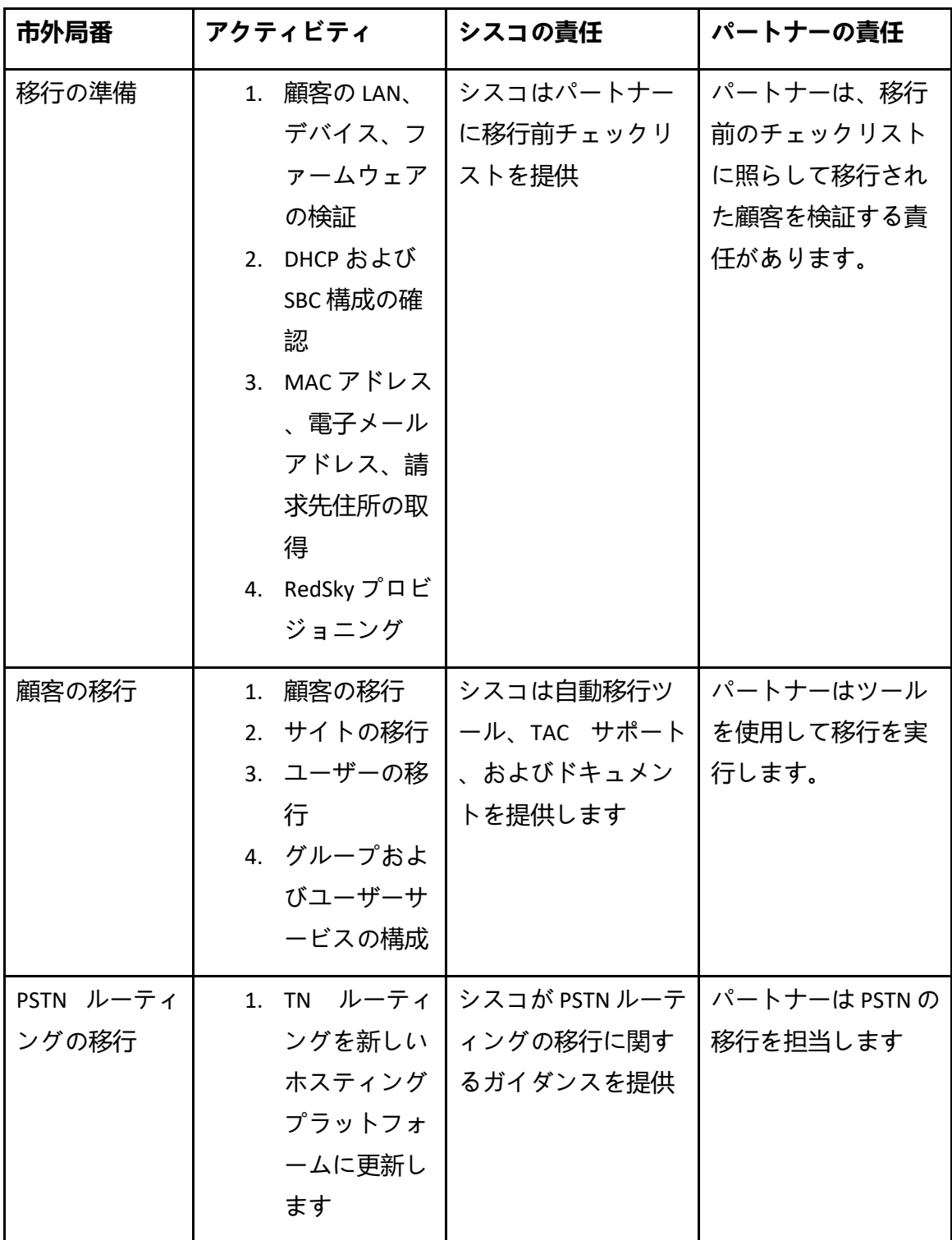

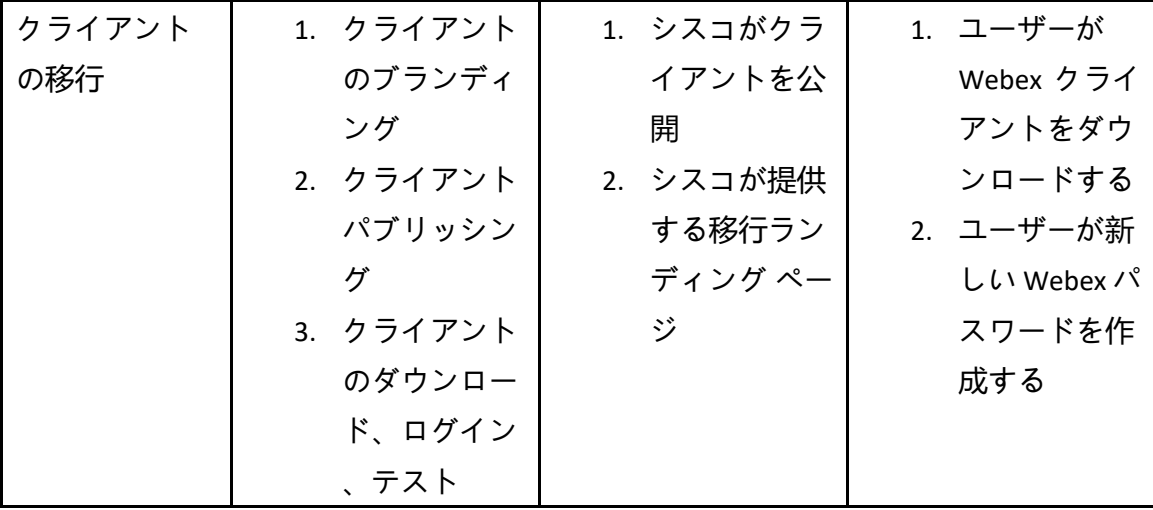

<span id="page-15-0"></span>移行

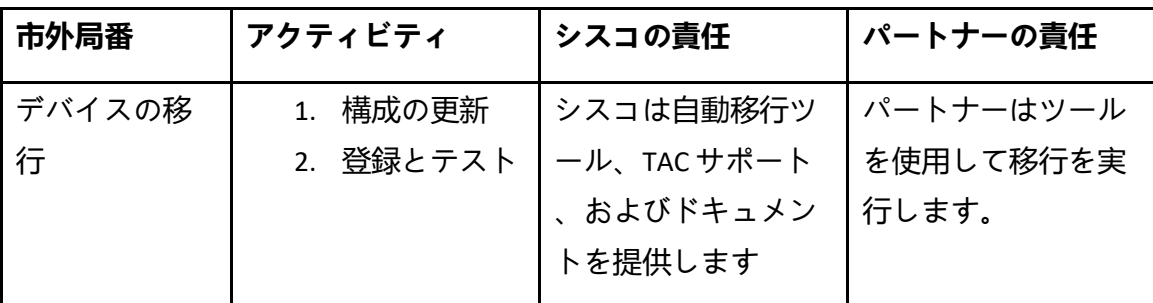

## <span id="page-15-1"></span>移行変更管理と GTM

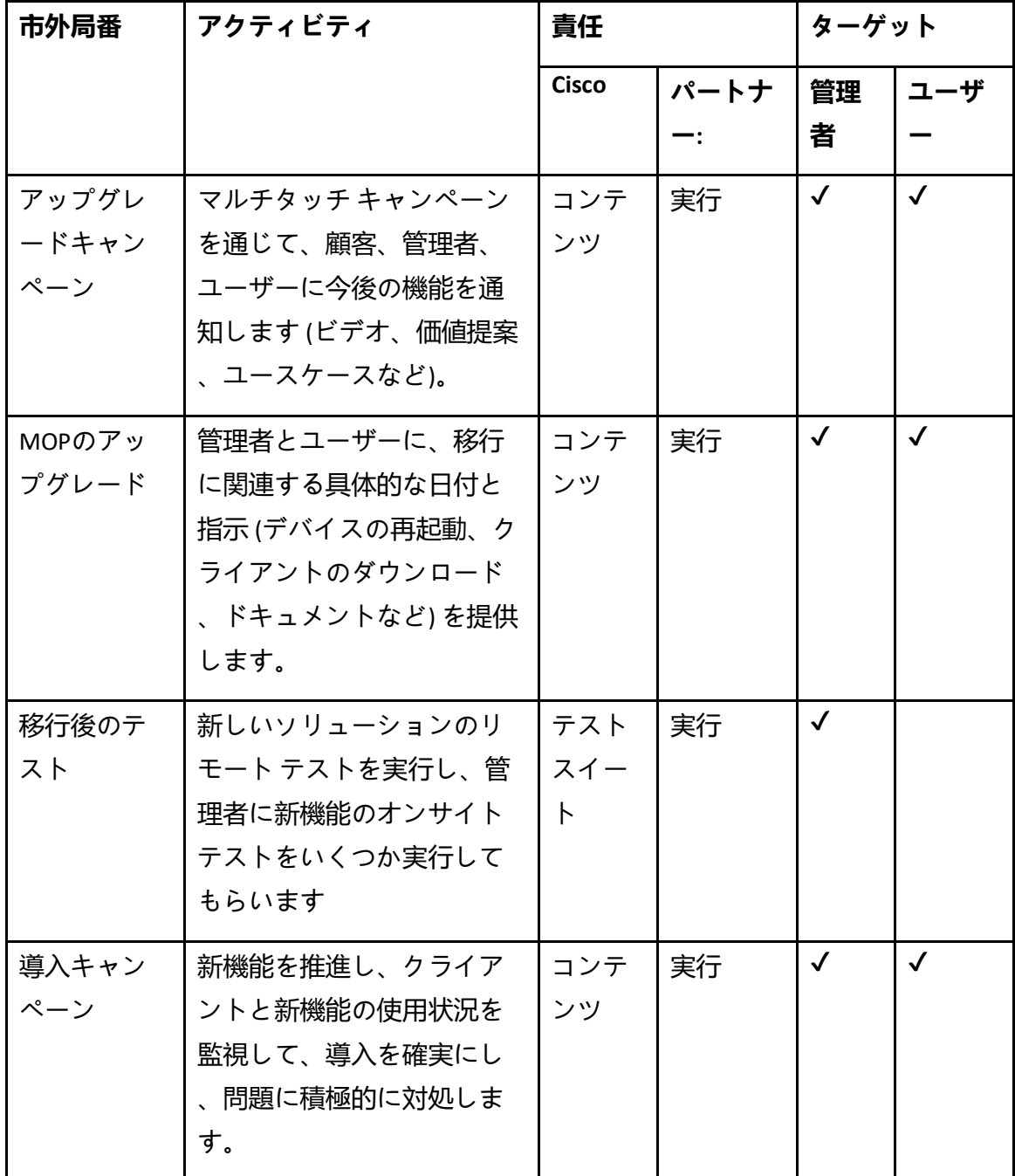

**BroadWorks** から **Wholesale RTM** への移行のための移行ツール

## <span id="page-17-0"></span>トークンジェネレーター - (ユーティリティツール)

パートナー管理者は、移行ツールの実行を開始する前に、このトークン ジェネレーター ユ ーティリティ ツールを少なくとも 1 回実行します。 このツールの実行は、パートナー アカ ウントが Wholesale RTM ソリューションにオンボードされた後の 1 回限りのアクティビティ です。 このツールは、パートナー管理者が Web ブラウザ経由でログインして、移行ツール を実行するためにパートナー構成ファイルを更新する必要がある一意のトークンを取得でき るユーザー インターフェイスを提供します。

### <span id="page-17-1"></span>前提条件

- 1. 移行ツールのバイナリをダウンロードして抽出した後、
	- a. をセットする JRE/JDK の環境パス token\_generator.sh MAC用と token generator.bat Windows用。 このステップはオプションです。 もし JAVA\_HOME パスがすでに存在する場合、ツールはそれを使用します。

マック: JAVA\_HOME="/Users/cisco/jdk/zulu@1.8.282/Contents/Home/*"*

Windows: JAVA\_HOME=C:\Progra~1\Java\jre1.8.0\_321

### <span id="page-17-2"></span>実行手順

Windows および MAC オペレーティング システムでこのトークン ジェネレーター ツールを実 行するには、次の手順に従ってください。 トークン ジェネレーター ディレクトリ内のター ミナルで次のコマンドを実行します。

**メモ:** トークン生成ツールを実行するには、以下のポートが使用可能である必要があります

**ポート:** 8080、50009、50010、50011、50012、50013

## <span id="page-17-3"></span>Windows

。

*token\_generator.bat*

<span id="page-17-4"></span>macOS *./token\_generator.sh*

ホールセール **RTM** ソリューション ガイド 18

上記のコマンドを実行すると、ターミナルに次の出力が表示されます。

*Tool Name: Token Generator Tool Version: 1.13.0 Load the URL in your web browser[: http://localhost:8080](http://localhost:8080/)*

端末に表示されている Web ブラウザで URL を開き、パートナー管理者の資格情報でログイ

ンして TOKEN を取得します。 参考までに、ユーザー インターフェイスの図を以下に示しま す。

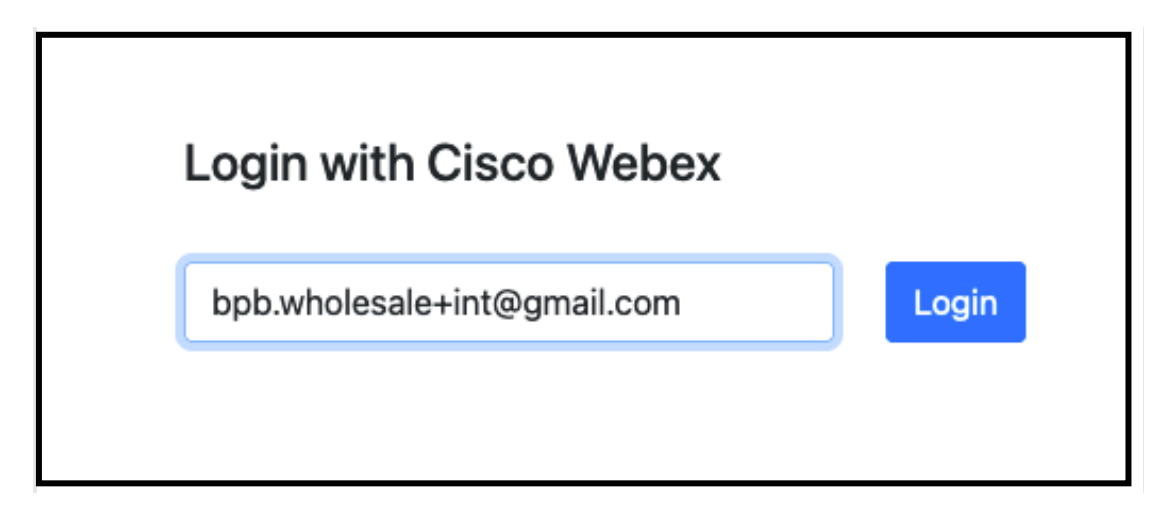

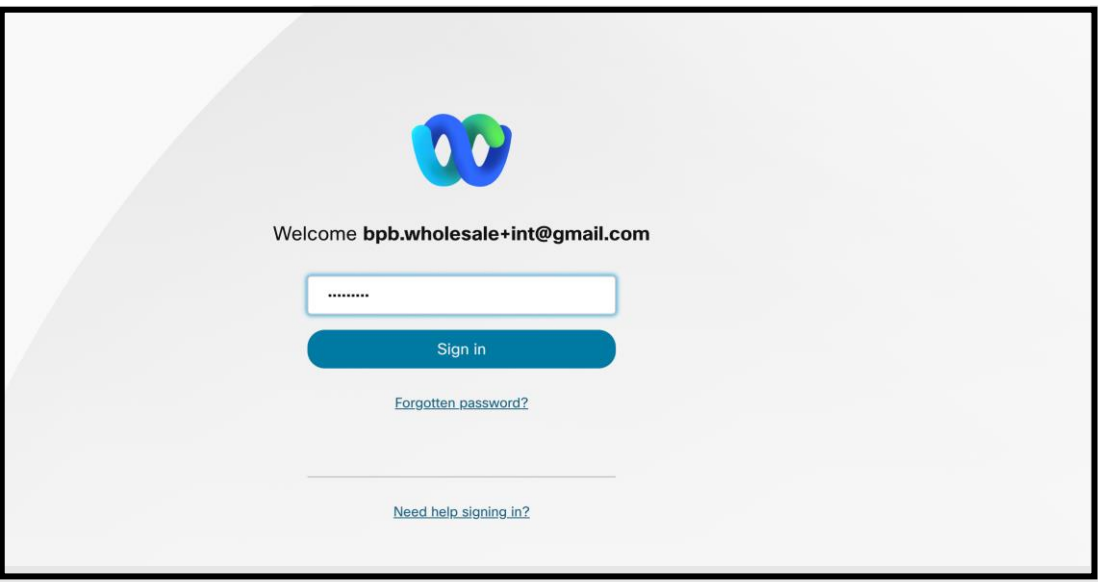

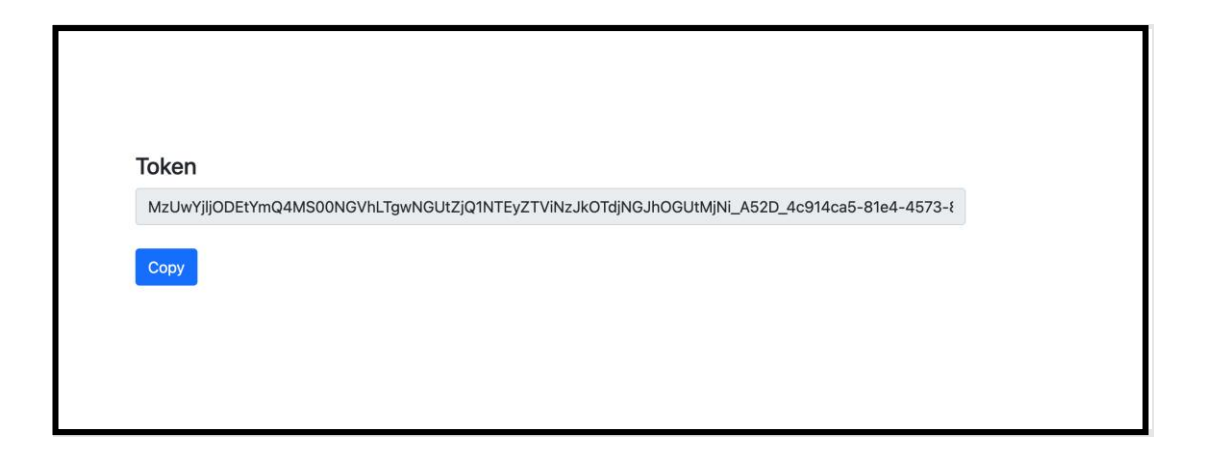

上のトークンを画面からコピーし、他のツールを実行するときに使用できるようにメモ帳に 保存します。

## <span id="page-19-0"></span>ブロードワークスのセットアップ タスク

セカンダリ ブロードワークス サーバーで抽出ツールとデバイス移動ツールを実行する前に 、ブロードワークスで次の構成を構成する必要があります。 これは、ブロードワークスと ブロードワークス向け Webex に適用されます。 これらの手順は *BroadCloud* には適用されま せん。

## <span id="page-19-1"></span>OCI-P接続を有効にする

抽出するには BroadWorks で OCI-P 接続をオンにする必要があり、デバイス移動ツールは OCI-P コマンドを通じて BroadWorks と通信します。 OCI-P 接続を有効にするには、次の手順を実 行します。

**ステップ1:** CLI を使用して一般設定を構成します。

CLI で次のコマンドを実行して、 GeneralSettings ディレクトリ:

*AS\_CLI> cd /Applications/OpenClientServer/GeneralSettings*です。

CLI で次のコマンドを実行して、現在の値を取得します。 GeneralSettings:

*AS\_CLI/Applications/OpenClientServer/GeneralSettings> get*

ホールセール **RTM** ソリューション ガイド 20

*clientPort = 2208 clientPortEnabled = true secureClientPort = 2209 secureClientPortEnabled = true systemDomain = <>*

設定が上記と一致しない場合は、 **セット** 設定を再構成するコマンド。

**ステップ 2:** CLI を使用して OCI プロキシを構成します。

ディレクトリを OCI プロキシに変更します。

*AS\_CLI> cd /Applications/OpenClientServer/OCIProxy*

## 次の CLI を実行して現在の設定を取得します。 次の内容が表示されるはずです。

*AS\_CLI/Applications/OpenClientServer/OCIProxy> get enabled = true enabledLoginLevelScreening = false enableResponseCaching = false responseCacheDurationHours = 24 responseCacheRenewPeriodMins = 30 messageQueueCapacity = 50 messageQueueTimeoutSeconds = 1800*

設定が上記と一致しない場合は、 **セット** 設定を再構成するコマンド。

**ステップ 3:** CLIを使用してOCIプロビジョニングを構成します。

## プロビジョニング ディレクトリに移動します。

*AS\_CLI> cd /System/NetworkAccessLists/OCI/Provisioning*

## 次のコマンドを実行して、現在の OCI プロビジョニング設定を取得します。

*AS\_CLI/System/NetworkAccessLists/OCI/Provisioning> get Address Description ======================== 127.0.0.1* ローカルとして

### **ステップ 4:** CLI で以下のコマンドを実行して、構成が正しいことを確認します。

ホールセール **RTM** ソリューション ガイド 21 *AS\_CLI/Maintenance/ManagedObjects> get broadworks and check that your output looks OK.*

#### **BroadWorks** から **Wholesale RTM** への移行のための移行ツール

*See below for sample output: AS\_CLI/Maintenance/ManagedObjects> get broadworks BroadWorks Managed Objects ========================== \* Server: Identity..............: AS Version...............: Rel\_21.sp1\_1.551 Administrative State..: Unlocked \* Applications: Name Version Deployed Administrative State Effective State ========================================================================================= ExecutionAndProvisioning 21.sp1\_1.551 true Unlocked Unlocked FlashPolicy 21.sp1\_1.551 false Unlocked Stopped OpenClientServer 21.sp1\_1.551 true Unlocked Unlocked WebContainer 21.sp1\_1.551 true Unlocked Unlocked 4 entries found. \* Hosted Applications: Name Version Context Path Deployed ================================================================== CommPilot 21.sp1\_1.551 / true DeviceManagementFiles 21.sp1\_1.551 /DeviceManagement true JWSFiles 21.sp1\_1.551 /FileRepos true MediaFiles 21.sp1\_1.551 /media true OCIFiles 21.sp1\_1.551 /ocifiles true 5 entries found.*

## <span id="page-21-0"></span>Open Client サーバーがデプロイされ、アクティブであることを確認する

Open Client Server がデプロイされていない場合、またはまだ起動していない場合は、次のコ マンドを使用して、セカンダリ アプリケーション サーバに Open Client Server をデプロイし て起動します。

### **ステップ1:** 次の CLI コマンドを使用してサーバーをデプロイします。

*AS\_CLI/Maintenance/ManagedObjects> deploy application OpenClientServer*

## **ステップ 2:** 次のコマンドでサーバーを起動します。

*AS\_CLI/Maintenance/ManagedObjects> start application OpenClientServer*

<span id="page-22-0"></span>Numbers アクティベーションを有効にする

CLI で次のコマンドを実行して、番号のアクティブ化を有効にします。

**ステップ1:** *Run the AS\_CLI> cd SubscriberMgmt/NumberActivation command.*

**ステップ 2:** *Run the AS\_CLI> set dnMode groupAndUserActivationEnabled command.*

**ステップ 3:** *At the confirmation prompt, enter Y.*

## <span id="page-22-1"></span>抽出ツール

抽出ツールには 2 つのバリエーションがあります。

1. BroadWorks および Webex for BroadWorks の移行の場合、Extract ツールはパートナー ネッ トワーク内のセカンダリ BroadWorks アプリケーション サーバー上で実行され、OCI-P 経由で 接続します。

2. BroadCloud への移行の場合、Extract ツールは Rialto プラットフォーム内で実行されます。 サービス プロバイダー管理者は、サービス プロバイダー ポータルを使用して抽出リクエス トを送信します。

どちらの場合も、このツールは生の企業、グループ、番号、ユーザー、サービス、デバイス 、およびソフト クライアントのデータをブロードワークスまたはブロードクラウド プラッ トフォームから取得し、このデータを変換ツールの入力となる XML ファイルに出力します 。

<span id="page-22-2"></span>BroadCloud パートナー向け抽出ツール 抽出ツールはブロードクラウド サービス プロバイダー ポータルに統合されています。 サー ビス プロバイダー管理者は次のことができます。

1. 最大50人の顧客の抽出リクエストを送信1リクエストごとに。

ホールセール **RTM** ソリューション ガイド 23 <sup>1</sup> 同じ顧客に対して 1 日に 10 回を超えて抽出リクエストを送信することはできません。

2. 抽出されたデータ ファイルを ZIP 形式でダウンロードし、リクエストの送信日から最 大 28 日間保存できます。

以下の図は、サービス プロバイダー ポータルを示しています。

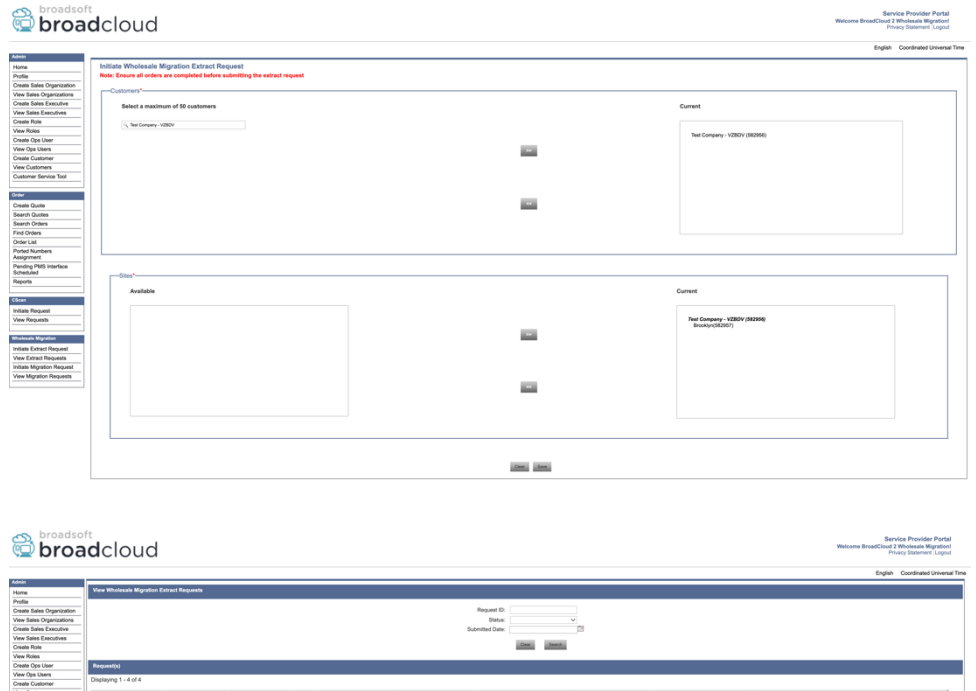

## <span id="page-23-0"></span>ブロードワークス用抽出ツールおよびブロードワークス用 Webex

05/15/2023<br>05/15/2023<br>05/15/2023<br>05/12/2023

ブロードワークスおよびブロードワークス用 Webex の場合、抽出ツールはセカンダリ ブロ ードワークス AS 上で実行されます。 次のセクションでは、抽出ツールをインストールして 構成する方法について説明します。

COMPLETED<br>COMPLETED<br>COMPLETED<br>COMPLETED

09152023

<span id="page-23-1"></span>SCP と SSH

1. セカンダリ BroadWorks アプリケーション サーバー内の抽出ツール バイナリを SCP し

ます。

2. セカンダリ BroadWorks アプリケーション サーバーに SSH 接続して、前提条件を構成

し、抽出ツールを実行します。

10101<br>10100<br>10002<br>10000

### <span id="page-24-0"></span>前提条件

1. conf/exportTool.yml で、BroadWorks から抽出するサービス プロバイダーとグループ

ID を構成します。 以下のサンプル YAML スニペットを参照してください。

*ServiceProviderID-A:*

 *- GroupID-A1*

 *- GroupID-A2*

 *- GroupID-A3*

*ServiceProviderID-B:*

 *- ALL*

## 2. セカンダリ BroadWorks アプリケーション サーバーのユーザー ID、パスワード、およ

びホスト名が正しいことを確認してください。 conf/partner.cfg ファイル:

*userId = admin password = admin hostName = localhost refreshToken = Partner administrator's refresh token copied from the Token Generator tool. migrationMode = Supported values are broadworks\_to\_wholesale and webex\_for\_broadworks\_to\_wholesale. The default value is broadworks\_to\_wholesale. Use webex\_for\_broadworks\_to\_wholesale for Webex for BroadWorks migrations.*

**メモ:** `*refreshToken*` プロパティは Webex for BroadWorks 移行には必須であり、`*migrationMode*` は、 BroadWorks 移行の場合はオプションです。

#### *3.* を変更します。 JDK/JRE の環境パス export.sh ファイル (セカンダリ BroadWorks アプリ

ケーション サーバーの場合) JDK/JRE 環境パスがファイルとは異なります:

*JAVA\_HOME=/usr/local/java/java\_base*

## <span id="page-24-1"></span>実行手順

セカンダリ BroadWorks アプリケーション サーバーで抽出ツール バイナリ ディレクトリから 以下のコマンドを実行します。

*./export.sh*

<span id="page-24-2"></span>ターミナルログ エクスポートが成功すると、ターミナルに次のログが表示されます。 BroadSoft データ エク

ホールセール **RTM** ソリューション ガイド 25 スポート ツールの実行:

#### **BroadWorks** から **Wholesale RTM** への移行のための移行ツール

*\*\*\*\*\*\*\*\*\*\*\*\*\*\*\*\*\*\*\*\*\*\*\*\*\*\*\*\*\*\*\*\*\*\*\*\*\*\*\*\*\*\*\*\*\*\*\*\*\*\**

*Running BroadSoft Data Export Tool \*\*\*\*\*\*\*\*\*\*\*\*\*\*\*\*\*\*\*\*\*\*\*\*\*\*\*\*\*\*\*\*\*\*\*\*\*\*\*\*\*\*\*\*\*\*\*\* Starting Export Tool v: 1.15.0 Export started for SP=collabmigrationtestSP\_engg, Group=collabmigrationtestGRP\_engg Exporting users for SP=collabmigrationtestSP\_engg, Group=collabmigrationtestGRP\_engg Export users completed for SP=collabmigrationtestSP\_engg, Group=collabmigrationtestGRP\_engg Export completed for SP=collabmigrationtestSP\_engg, Group=collabmigrationtestGRP\_engg Export completed Export Dump Zip Directory : output/20221017223452\_ExportTool Export Dump Zip File name :extracted\_data\_1666060500618.zip Zip file with the name extracted\_data\_1666060500618.zip has been created ZIP file creation process completed Exported files converted as ZIP file*

## <span id="page-25-0"></span>出力

出力 ZIP (*extracted\_data\_<timestamp>.zip*) ファイルは、同じ抽出ツール バイナリ ディレクト リで利用可能になります。 変換ツール入力の ZIP ファイルを表示して使用するには、以下の コマンドを使用します。

#### *ls –ltr*

*drwxr-xr-x 2 bwadmin bwadmin 4096 Oct 4 11:53 lib/ -rwxr-xr-x 1 bwadmin bwadmin 956719 Oct 4 11:53 exportTool.jar -rwxr-xr-x 1 bwadmin bwadmin 2635 Oct 4 11:53 export.sh drwxr-xr-x 2 bwadmin bwadmin 4096 Oct 5 05:04 conf/ drwxrwxr-x 3 bwadmin bwadmin 4096 Oct 17 22:34 output/ drwxrwxr-x 2 bwadmin bwadmin 4096 Oct 17 22:34 logs/ -rw-rw-r-- 1 bwadmin bwadmin 46341 Oct 17 22:35 extracted\_data\_1666060500618.zip*

## <span id="page-25-1"></span>変形ツール

このツールはすべての移行に共通です。 ブロードワークス、ブロードワークス用 Webex、 およびブロードクラウド。

変換ツールは、パートナーの管理者のラップトップを含む任意のコンピューター上で実行さ れ、Webex パブリック API を使用します。 このツールは、抽出ツールの出力 ZIP (*extracted\_data\_<timestamp>.zip*) ファイルを入力として使用し、生の XML をプロビジョニン グ ツールで使用できる JSON 形式に変換します。

## <span id="page-26-0"></span>前提条件

移行ツールのバイナリをダウンロードして抽出した後、変換ツール ディレクトリ内で次の 前提条件を構成します。

1. をセットする REFRESH TOKEN (トークン生成ツールからコピーされたトークン) そし

て NAME\_OF\_MAIN\_LOCATION in the conf/partner.cfg file:

*REFRESH\_TOKEN=MzUwYjljODEtYmQ4MS00NGVhLTgwNGUtZjQ1NTEyZTViNzJkOTdj NAME\_OF\_MAIN\_LOCATION=Main*

2. オプションで設定します PROVISIONING ID (パートナー ハブのテンプレートからコピ ー) conf/partner.cfg ファイル:

*PROVISIONING\_ID=YmE4MjFkZGYtYTlkNy00NDdlLWIwODctYmNkOTM2NjUyYWQ1*

- 3. 必要に応じて、 input/customers.csv ファイル (次のセクションを参照)。
- 4. エンドユーザーの電子メールアドレスを input/users.csv ファイル。 メールアドレスが 既に登録されている場合は不要です BroadWorks/BroadCloud。
- 5. に割り当てるユーザーの新しい電話機の MAC アドレスと電子メール アドレスを追加 します。 input/newphones.csv ファイル。 これは、パートナー管理者がホールセール 通話で新しい電話機をプロビジョニングする場合にのみ必要です。
- 6. オプションで、MAC アドレスが BroadWorks デバイス プロファイルで使用できない場 合に、SIP REGISTER メッセージの User-Agent ヘッダーからの MAC アドレスの使用を有 効にします。 カンファン アングランド 行のコメントを解除します。

USE\_MAC\_ADDRESS\_FROM\_SIP\_REGISTER=yesファイル内の「 conf/partner.cfg

## <span id="page-27-0"></span>を埋める input/customers.csv

ファイル input/customers.csv BroadWorks または BroadCloud (Rialto) で欠落している可能性の あるデータを提供します。 すべての必須情報がブロードワークスまたはブロードクラウド ですでに利用可能な場合、このファイルは空のままにすることができます。 すべての列を 埋める必要はありません。不足している情報のみが必須です。

以下の表では、最も重要な列について説明します。 input/customers.csv。

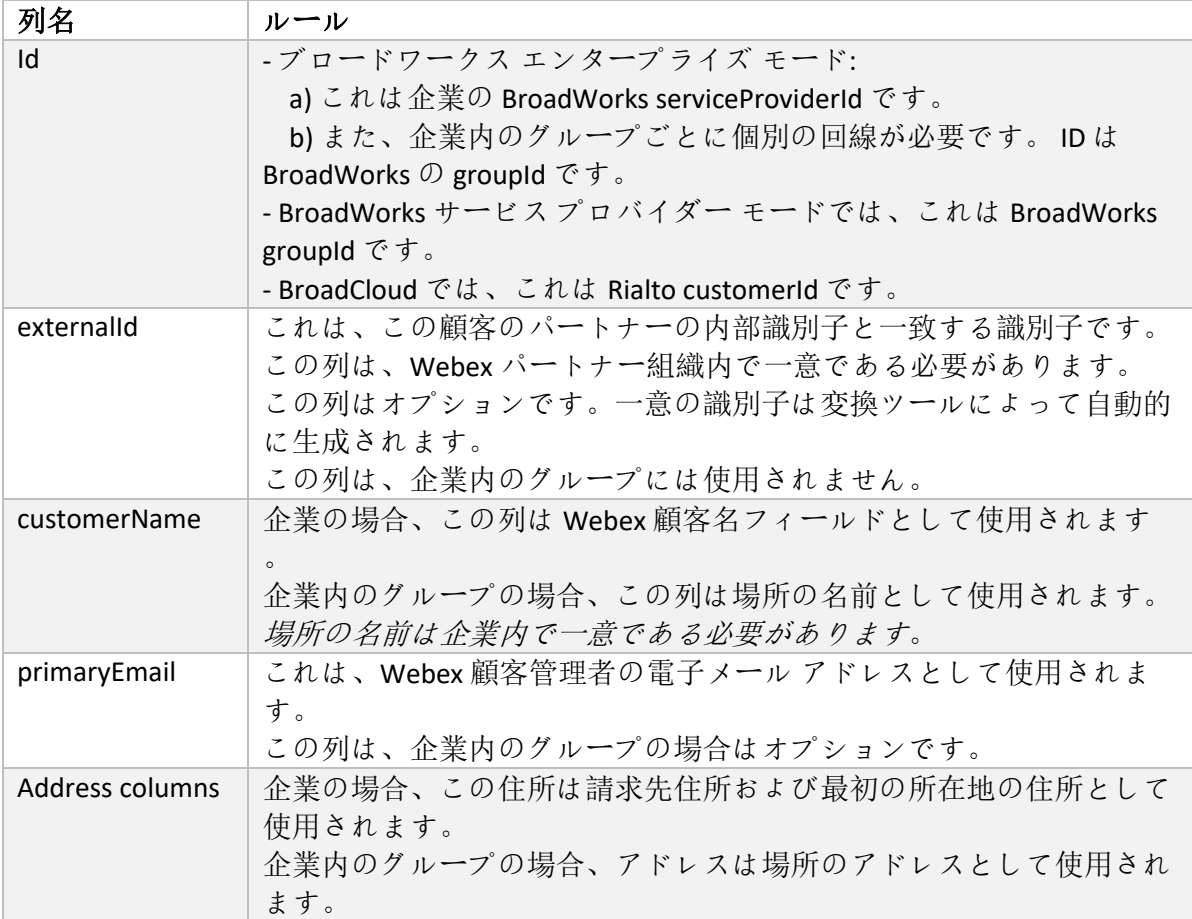

## <span id="page-27-1"></span>実行手順

任意のオペレーティング システムで変換ツールを実行します。 Windows および macOS でツ

ールを実行するには、次の手順を使用します。

### <span id="page-27-2"></span>Windows

Windows で変換ツールを実行するには、次のコマンドを実行します。

*transform.bat -extract=<Extract-Tool-Output-Zip-file> -customers=<Input-Path-Customers-CSV> -users=<Input-Path-Users-*

ホールセール **RTM** ソリューション ガイド 28 *CSV> -newphones=<Input-Path-NewPhones-CSV>*

#### <span id="page-28-0"></span>macOS

MAC OS で変換ツールを実行するには、次の手順を実行します。

1. 以下のコマンドを実行して仮想環境を作成し、Python を使用して変換ツールを実行

するための依存関係をインストールします。

*python3 -m venv venv source venv/bin/activate python3 -m pip install requests python3 -m pip install requests-oauthlib*

### 2. 以下のコマンドを実行して変換ツールを実行します。

*./transform.sh -extract=<Extract-Tool-Output-Zip-file> -customers=<Input-Path-Customers-CSV> -users=<Input-Path-Users-CSV> -newphones=<Input-Path-NewPhones-CSV>*

#### <span id="page-28-1"></span>顧客/ユーザーの事前チェック

変換ツールは、Webex Wholesale 事前チェック API を使用して、プロビジョニングの問題の 可能性を検出し、事前に修正できるようにします。 デフォルトでは、顧客のアドレスとメ インの電子メールが検証されます。 PROVISIONING ID 値が conf/partner.cfg ファイルを作成 すると、顧客の位置情報も検証されます。 事前チェックの結果は例外レポートに含まれま す。

さらに、変換ツールの実行時に次のオプションのパラメーターを追加できます。

• -precheck

変換ツールは、顧客情報の事前チェック API を実行するだけでなく、購読者の電子 メールの事前チェック API も実行します。

• -precheckinfo デフォルトでは、事前チェック エラー (つまり、プロビジョニングをブロックする 問題) のみが例外レポートに含まれます。 このフラグを追加すると、成功した事前 チェック結果も含まれます (たとえば、自動的に接続できる Webex 組織がすでに存 在する場合)。

## <span id="page-28-2"></span>ターミナルログ

#### 変換が成功すると、ターミナルに次のログが表示されます。

*Summary Report BroadWorks enterprises that can be successfully migrated: 1 BroadWorks enterprises that cannot be migrated: 0 BroadWorks users that can be successfully migrated: 4 BroadWorks users that cannot be migrated: 0 Phones that can be successfully migrated: 3*

ホールセール **RTM** ソリューション ガイド 29

*Phones that are not compatible with Webex Calling: 0*

## <span id="page-29-0"></span>例外報告書

変換ツールは、例外レポートを内部に生成します。 *output/<timestamp>/exception\_report.txt* ディレクトリ。 このレポートを使用すると、移行に影響する問題を特定し、ブロードワー クス システムで修正できます。 修正を適用した後、新しいデータを使用して抽出と変換ツ ールを再実行します。 サンプル例外レポート ファイルは次のとおりです。

*Exception Report Tue Oct 18 08:12:09 2022*

*Enterprises with Communication Barring Feature Recommendation: manually configure the Outgoing Calling Plan in Control Hub*

*\_\_\_\_\_\_\_\_\_\_\_\_\_\_\_\_\_\_\_\_\_\_\_\_\_\_\_\_\_\_\_\_\_\_\_\_\_\_\_\_\_\_\_\_\_\_\_\_\_\_\_\_\_\_\_\_\_\_\_\_\_\_\_\_\_\_\_\_\_\_\_\_\_\_\_\_\_\_\_\_*

*collabmigrationtestGRP\_engg*

## <span id="page-29-1"></span>出力

*{*

出力された JSON (*customer.json*) ファイルは、 *output/<timestamp>/<groupid>* ディレクトリ。

### 標本、見本 *customer.json* ファイルは次のとおりです。

```
 "customer": {
   "provisioningId": "!!!!!!!!!!REPLACE_WITH_PROVISIONINGID!!!!!!!!!!",
   "packages": [
     "webex_calling",
     "common_area_calling"
  ],
   "externalId": "external_id_engg_grp1",
   "address": {
     "addressLine1": "100 Main Street",
     "addressLine2": "",
     "city": "Gaithersburg",
     "stateOrProvince": "MD",
     "zipOrPostalCode": "20877",
     "country": "US"
  },
   "customerInfo": {
     "name": "Engineering Group - 1",
```
ホールセール **RTM** ソリューション ガイド 30

#### **BroadWorks** から **Wholesale RTM** への移行のための移行ツール

```
 "primaryEmail": "amareswaranvel+engineeringgroup1@gmail.com"
   },
   "provisioningParameters": {
     "calling": {
       "location": {
         "name": "Main",
         "address": {
            "addressLine1": "100 Main Street",
            "addressLine2": "",
            "city": "Gaithersburg",
            "stateOrProvince": "MD",
            "zipOrPostalCode": "20877",
            "country": "US"
         },
          "timezone": "America/New_York",
          "language": "en_us",
          "numbers": [
            "+15205551101",
            "+15205551102",
            "+15205551103",
            "+15205551104",
            "+15205551105",
            "+15205551106",
            "+15205551107",
            "+15205551108",
            "+15205551109",
            "+15205551110"
         ],
          "mainNumber": "+15205551101"
       }
     }
   }
 },
 "broadworks_info": {
   "service_provider_id": "collabmigrationtestSP_engg",
   "group_id": "collabmigrationtestGRP_engg"
 },
 "subscribers": [
   {
     "amareswaranvel+benjaminjack@gmail.com": {
       "subscriber": {
         "customerId": "!!!!!!!!!!REPLACE_WITH_CUSTOMERID!!!!!!!!!!",
```

```
ホールセール RTM ソリューション ガイド 31
```

```
ホールセール RTM ソリューション ガイド 32
          "email": "amareswaranvel+benjaminjack@gmail.com",
          "package": "webex_calling",
          "provisioningParameters": {
            "firstName": "Benjamin",
            "lastName": "Jack",
            "primaryPhoneNumber": "+15205551102",
            "extension": "1102"
          }
        },
        "features": [
          {
            "/v1/people/{personId}/features/voicemail": {
              "enabled": true,
              "sendBusyCalls": {
                "enabled": true,
                "greeting": "DEFAULT"
              },
              "sendUnansweredCalls": {
                "enabled": true,
                "greeting": "DEFAULT",
                "numberOfRings": 3
              },
              "messageStorage": {
                "mwiEnabled": true,
                "storageType": "EXTERNAL",
                "externalEmail": "engineering17861@mailnator.com"
 }
 }
          }
        ],
        "devices": [
          {
            "cisUuid": "!!!!!!!!!!REPLACE_WITH_PERSONID!!!!!!!!!!",
            "product": "DMS Cisco 7861",
            "mac": "CC98914EAAD7"
 }
        ]
      }
    },
       "amareswaranvel+lucasoliver@gmail.com": {
        "subscriber": {
```
 *{*

```
 "customerId": "!!!!!!!!!!REPLACE_WITH_CUSTOMERID!!!!!!!!!!",
           "email": "amareswaranvel+lucasoliver@gmail.com",
           "package": "webex_calling",
           "provisioningParameters": {
             "firstName": "Lucas",
             "lastName": "Oliver",
             "primaryPhoneNumber": "+15205551103",
             "extension": "1103"
 }
        },
         "features": [
          {
             "/v1/people/{personId}/features/voicemail": {
               "enabled": true,
               "sendBusyCalls": {
                 "enabled": true,
                 "greeting": "DEFAULT"
               },
               "sendUnansweredCalls": {
                 "enabled": true,
                 "greeting": "DEFAULT",
                 "numberOfRings": 3
               },
               "messageStorage": {
                 "mwiEnabled": true,
                 "storageType": "EXTERNAL",
                 "externalEmail": "engineering16821@mailnator.com"
 }
 }
 }
        ],
        "devices": [
 {
             "cisUuid": "!!!!!!!!!!REPLACE_WITH_PERSONID!!!!!!!!!!",
             "product": "DMS Cisco 6821",
             "mac": "5486BCAE7E45"
          }
        ]
      }
    },
    {
       "amareswaranvel+leojackson@gmail.com": {
```

```
 "subscriber": {
           "customerId": "!!!!!!!!!!REPLACE_WITH_CUSTOMERID!!!!!!!!!!",
           "email": "amareswaranvel+leojackson@gmail.com",
           "package": "webex_calling",
           "provisioningParameters": {
             "firstName": "Leo",
             "lastName": "Jackson",
             "primaryPhoneNumber": "+15205551104",
             "extension": "1104"
 }
        },
         "features": [
          {
             "/v1/people/{personId}/features/voicemail": {
               "enabled": true,
               "sendBusyCalls": {
                 "enabled": true,
                 "greeting": "DEFAULT"
              },
               "sendUnansweredCalls": {
                 "enabled": true,
                 "greeting": "DEFAULT",
                 "numberOfRings": 3
 },
               "messageStorage": {
                 "mwiEnabled": true,
                 "storageType": "EXTERNAL",
                 "externalEmail": "engineeringmacpc@mailnator.com"
 }
 }
 }
        ],
         "devices": []
      }
    },
    {
       "amareswaranvel+owenalex@gmail.com": {
         "subscriber": {
           "customerId": "!!!!!!!!!!REPLACE_WITH_CUSTOMERID!!!!!!!!!!",
           "email": "amareswaranvel+owenalex@gmail.com",
           "package": "webex_calling",
           "provisioningParameters": {
```
ホールセール **RTM** ソリューション ガイド 34

```
 "firstName": "Owen",
             "lastName": "Alexander",
             "primaryPhoneNumber": "+15205551101",
             "extension": "1101"
           }
         },
         "features": [
           {
             "/v1/people/{personId}/features/voicemail": {
               "enabled": true,
               "sendBusyCalls": {
                  "enabled": true,
                  "greeting": "DEFAULT"
 },
                "sendUnansweredCalls": {
                 "enabled": true,
                  "greeting": "DEFAULT",
                  "numberOfRings": 3
               },
                "messageStorage": {
                  "mwiEnabled": true,
                  "storageType": "EXTERNAL",
                  "externalEmail": "engineering8811@mailnator.com"
 }
 }
           }
         ],
         "devices": [
           {
             "cisUuid": "!!!!!!!!!!REPLACE_WITH_PERSONID!!!!!!!!!!",
             "product": "DMS Cisco 8811",
             "mac": "F87B204E4066"
           }
         ]
      }
    }
  "auto_attendants": [],
  "call_queues": [],
  "hunt_groups": [],
  "schedules": [],
  "call_parks": [],
```

```
ホールセール RTM ソリューション ガイド 35
```
 *],*

```
 "call_pickups": [],
   "paging_groups": [],
   "voice_portals": [
     {
       "name": "Automated Voice Portal",
       "firstName": "Automated",
       "lastName": "Voice Portal",
       "languageCode": "en_us",
       "phoneNumber": "+15205551105",
       "extension": "1105"
     }
  ],
   "shared_call_appearances": [],
   "business_communicator_desktop_to_upgrade_to_webex_app": [
     "PC Comm - Engg Device Profile"
   ],
   "connect_client_to_upgrade_to_webex_app": [],
   "locations": [],
"webex_for_broadworks_info": {
     "users": [
      {
         "id": 
"Y2lzY29zcGFyazovL3VzL1NVQlNDUklCRVIvY2QzNGViNWYtYTVmMi00OWQ1LTlkNWMtZTg1MDJiMDE4YTQ5"
      }
     ],
     "hydra_orgId": 
"Y2lzY29zcGFyazovL3VzL09SR0FOSVpBVElPTi9jMjJiYTMwNC1mODQ4LTRlOTktYWFmYy0zYWRlMjBmYTgzZTg",
     "hydra_customer_config_id": 
"Y2lzY29zcGFyazovL3VzL0VOVEVSUFJJU0UvYmIyMzA1MDEtMTUzMS00MzNiLTllM2QtODExY2FlYTExYmVk"
  }
}
```
**メモ:** `webex\_for\_broadworks\_info` JSON プロパティは、ブロードワークス移行用の Webex にのみ存在します。 `broadcloud\_info` JSON プロパティは、BroadCloud 移行の場合にのみ存在します。

## <span id="page-35-0"></span>プロビジョニングツール

このツールはすべての移行に共通です。 ブロードワークス、ブロードワークス用 Webex、

およびブロードクラウド。

プロビジョニング ツールは、任意のマシン (パートナーの管理者のラップトップ) で実行で き、Webex パブリック API を使用します。 このツールは、変換ツールの出力 JSON (*customer.json*) ファイルを入力として使用し、Webex Wholesale RTM ソリューションで顧客、

場所、番号、ユーザー、サービス、デバイスをプロビジョニングします。

## <span id="page-36-0"></span>前提条件

移行ツールのバイナリをダウンロードして抽出した後、プロビジョニング ツールのディレ クトリ内で次の前提条件を構成します。

1. Java 8、11、または 17 をコンピューターにインストールします。 Java は、次のよう な多くのソースから入手できます。

<https://learn.microsoft.com/en-us/java/openjdk/download> https://aws.amazon.com/corretto/ https://download.oracle.com/java/17/latest/jdk-17\_macos-x64\_bin.dmg

- 2. 移行ツールのバイナリをダウンロードして解凍した後、 JAVA\_HOME の環境変数 provisioning\_tool.sh MAC用と provisioning\_tool.bat Windows用。
- 3. の partner.cfg ファイル:
- 4. をセットする PROVISONING ID そして REFRESH TOKEN (トークン生成ツールからコピ ーされたトークン)。 パートナー管理者はアカウント チームに連絡して、 PROVISIONING\_ID:

*PROVISIONING\_ID= Y2U4YWQxYmQtMWZlNy00NjRiLWExMmItMGJkODMzN2U5NmU0 REFRESH\_TOKEN=MzUwYjljODEtYmQ4MS00NGVhLTgwNGUtZjQ1NTEyZTViNzJkOTdj*

- 5. セット ALLOW ADMIN\_INVITE\_EMAILS パートナーがユーザーにウェルカム電子メール を送信したくない場合は false に設定します。 デフォルト値は true です。
- 6. MIGRATION MODE = 許可される値は次のとおりです broadworks to wholesale、 webex for broadworks to wholesale、 broadcloud migration same region、 そして broadcloud\_migration\_to\_another\_region。 このプロパティは、BroadWorks 移行のオ プションです。 `を使用してください webex for broadworks to wholesale` ブロード ワークス移行のための Webex の場合。 ` のいずれかを使用します broadcloud\_migration\_same\_region`、または `broadcloud\_migration\_to\_another\_region` ブロードクラウドへの移行の場合。
- 7. 使用 WEBEX4BWKS\_EMAIL\_SUBJECT Webex for BroadWorks の移行のプロパティを使用 して、Webex for BroadWorks 加入者にパスワード変更リクエストの電子メール件名を 送信します。
- 8. 使用 WEBEX4BWKS\_EMAIL\_BODY Webex for BroadWorks の移行のプロパティを使用し て、Webex for BroadWorks 加入者にパスワード変更リクエストの電子メール本文を送 信します。
- 同じリージョンの BroadCloud 移行の場合、
	- 1. ツールは、番号、デバイス、および共有コール アピアランスのプロビジョニングを スキップします。
	- 2. ツールは、拡張子および一時拡張子を持つユーザーと仮想ユーザーを作成します。

BroadCloud への移行の場合は別のリージョン、

- 1. ツールは、番号、デバイス、および共有コール アピアランスをプロビジョニングし ます。
- 2. このツールは、実際の電話番号と内線番号を使用してユーザーと仮想ユーザーを作 成します。

### <span id="page-37-0"></span>実行手順

任意のオペレーティング システムでプロビジョニング ツールを実行します。 Windows およ び macOS でツールを実行するには、次の手順を使用します。

#### <span id="page-37-1"></span>Windows

Windows OS で変換ツールを実行するには、次の手順を実行します。

単一の顧客をプロビジョニングするには*:*

*provision.bat -input=<Transform-Tool-Output-Customer-JSON-File-Path>*

複数の顧客をプロビジョニングするには*:*

ホールセール **RTM** ソリューション ガイド 38

#### **BroadWorks** から **Wholesale RTM** への移行のための移行ツール

*provision.bat -input=<Transform-Tool-Timestamp-Output-Directory-Path>*

#### <span id="page-38-0"></span>macOS

## MAC OS で変換ツールを実行するには、次の手順を実行します。

単一の顧客をプロビジョニングするには*:*

*./provision.sh -input=<Transform-Tool-Output-Customer-JSON-File-Path>*

複数の顧客をプロビジョニングするには*:*

*./provision.sh -input=<Transform-Tool-Timestamp-Output-Directory-Path>*

## <span id="page-38-1"></span>ターミナルログ

### プロビジョニングが成功すると、ターミナルに次のログが取得されます。

*Tool Name: Provisioning Tool Version: 1.15.0*

*\*\*\*\*\*\*\*\*\*\* Started Processing File : input/customer.json \*\*\*\*\*\*\*\*\*\*\*\*\*\*\*\**

*Provisioning Customer Waiting for customer external\_id\_engg\_grp1 to complete provisioning... Waiting for customer external\_id\_engg\_grp1 to complete provisioning...*

*Customer external\_id\_engg\_grp1 status : provisioned Provisioning Numbers Provisioning Users Provisioning User Features Provisioning Greetings Provisioning Schedules Provisioning Devices Provisioning Shared Call Appearances Provisioning Auto Attendants Provisioning Call Queues Provisioning Hunt Groups Provisioning Group Pagings Provisioning Call Parks Provisioning Call Pickups*

*Provisioning Voice Portal*

*\*\*\*\*\*\*\*\*\*\* Completed File : input/customer.json \*\*\*\*\*\*\*\*\*\*\*\*\*\*\*\**

## <span id="page-39-0"></span>出力

プロビジョニング ツールは、内部で成功レポートとエラー レポートを生成します。 *output/<external\_id>/\*.success/error* ファイル。 これらの成功ファイルとエラー ファイルを使 用して、プロビジョニングが成功したかどうかを確認できます。

**メモ:** プロビジョニング ツールが正常に実行されると、顧客管理者とエンド ユーザーは Wholesale RTM ソリューションから電子メールを受け取ります。

プロビジョニングが成功すると、パートナー管理者はパートナー ハブおよびコントロール ハブ ポータルで顧客のプロビジョニングを確認できます。 パートナー ハブおよびコントロ ール ハブ ポータルの次の図を参照してください。

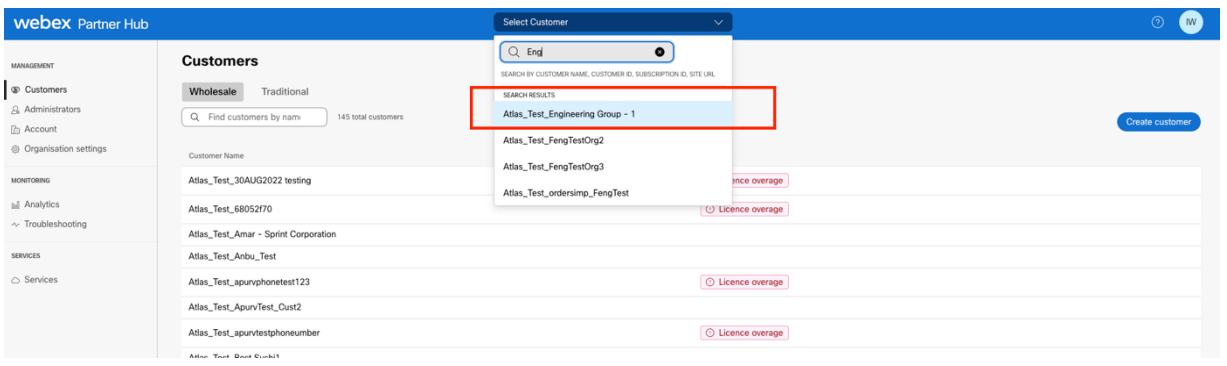

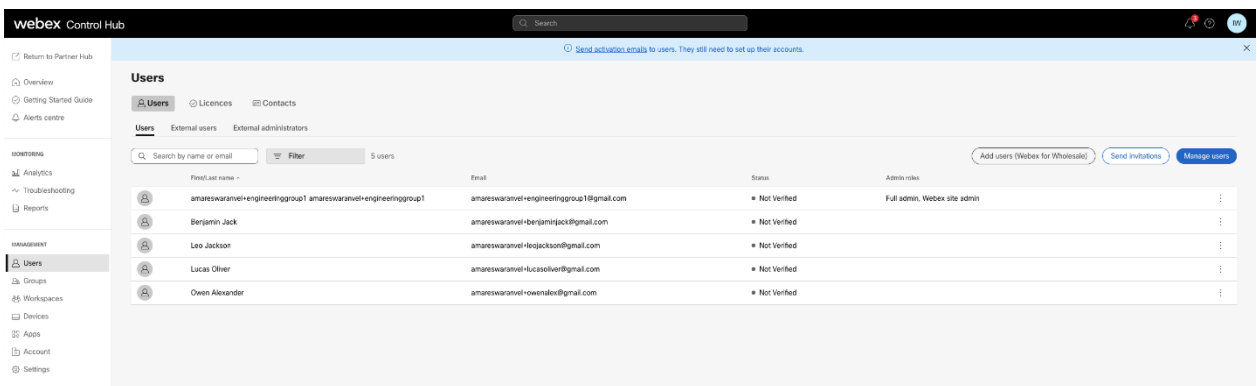

#### **BroadWorks** から **Wholesale RTM** への移行のための移行ツール

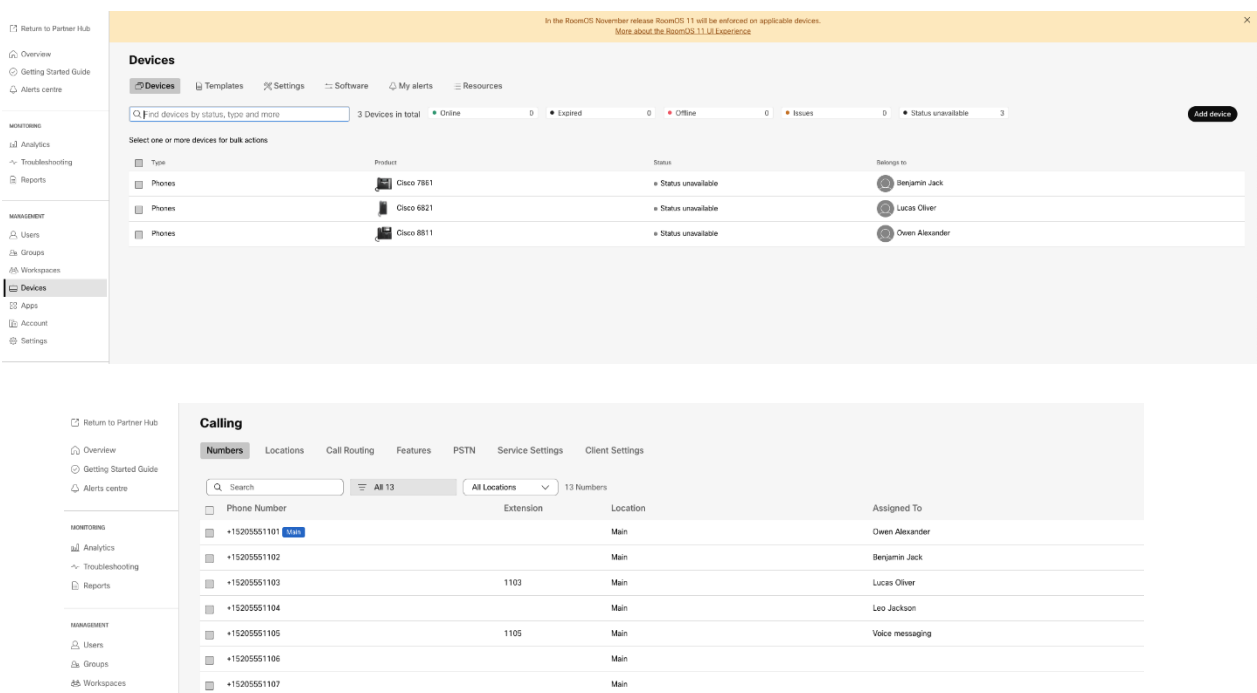

.<br>Mair

.<br>Mair

Mair .<br>Main

Main

Main

Benjamin Jack

Leo Jackson

1102

1104

<span id="page-40-0"></span>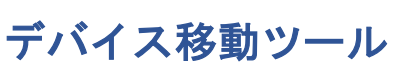

 $\Box$  +1520555110

 $\Box$  +152

 $\blacksquare$ 

E

F

E

 $\Box$  Deric

 $99$  Apps

 $\bigcirc$  Updat

 $\cap$  Meeting  $\mathbb{Q}_2$  Calling

デバイス移動ツールには 2 つのバリエーションがあります。

1. BroadWorks および Webex for BroadWorks の移行の場合、ツールはパートナー ネットワー ク内のセカンダリ BroadWorks アプリケーション サーバー上で実行され、OCI-P 経由で接続し ます。

2. BroadCloud への移行の場合、このツールは Rialto プラットフォーム内で実行されます。 サ ービス プロバイダー管理者は、サービス プロバイダー ポータルを使用して移動リクエスト を送信します。

<span id="page-40-1"></span>ブロードクラウド用デバイス移動ツール BroadCloud パートナーの場合は、サービス プロバイダー ポータルを使用して、番号、デバ イス、SCA 移行の移行リクエストを送信します。

ホールセール **RTM** ソリューション ガイド 41

サービス プロバイダー ポータル内では、移行リクエストには最大 50 人の顧客を含めること ができます。 1 日に最大 10 件のリクエストを送信できます。

以下の図は、サービス プロバイダー ポータルを示しています。

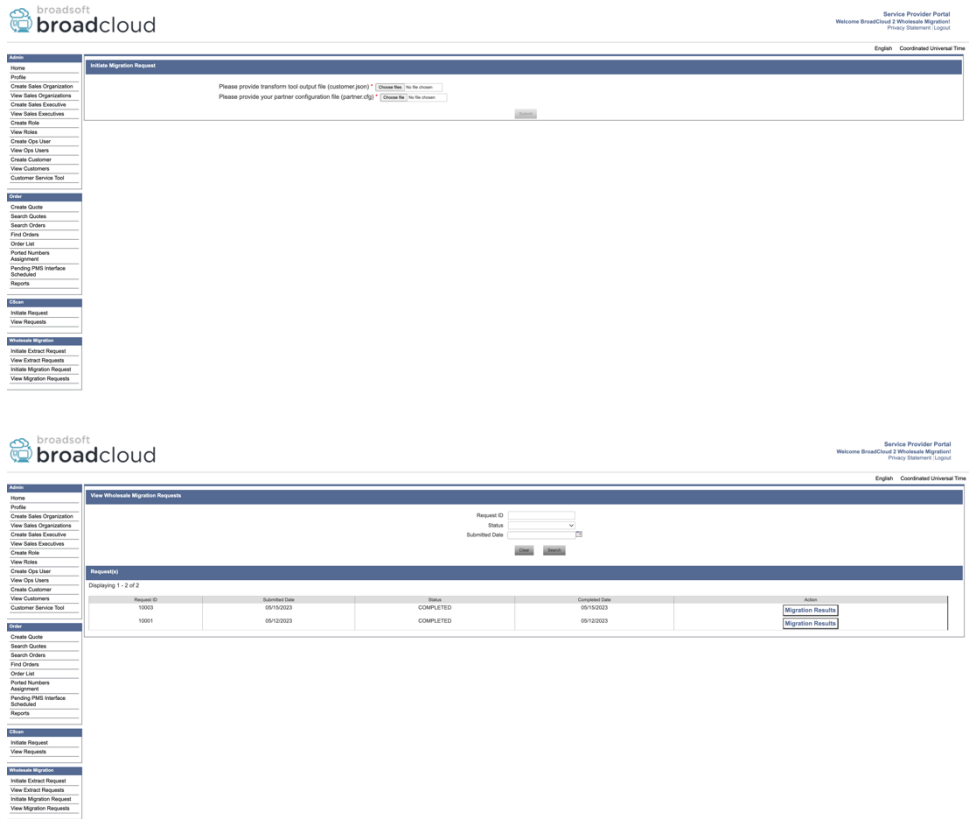

<span id="page-41-0"></span>ブロードワークス用デバイス移動ツールおよびブロードワークス用 Webex デバイス移動ツールは、セカンダリ BroadWorks アプリケーション サーバー内で実行する必 要があります。 このツールは、変換ツールの出力 JSON (*customer.json*) ファイルを入力とし て使用し、OCI-P コマンドを実行してデバイスとソフト クライアントを移行します。

デバイス移動ツールの実行が成功すると、以下の操作が実行されます。

- 1. BWKS からデバイスの登録を解除し、Wholesale RTM ソリューションに登録します。
- 2. UC-One クライアントを持つユーザーは、初回ログイン時に Webex アプリにリダイレ クトされます。
- 3. ブロードワークスから電話番号を非アクティブ化し、ブロードクラウドから電話番 号を削除します。
- 4. Wholesale RTM ソリューションの番号を有効にします。

5. BroadCloud への移行のために Wholesale で共有コール アピアランスを作成します。

<span id="page-42-0"></span>SCP と SSH

- 1. デバイスのSCP 動く セカンダリ BroadWorks アプリケーション サーバー内のツール バ イナリ。
- 2. セカンダリ BroadWorks アプリケーション サーバーに SSH 接続して、前提条件を構成 し、デバイス移動ツールを実行します。

#### <span id="page-42-1"></span>前提条件

1. をセットする REFRESH\_TOKEN (トークン生成ツールからコピーされたトークン)の中 に conf/partner.cfg ファイル:

*REFRESH\_TOKEN=MzUwYjljODEtYmQ4MS00NGVhLTgwNGUtZjQ1NTEyZTViNzJkOTdj*

2. セカンダリ BroadWorks アプリケーション サーバーのユーザー ID、パスワード、およ

びホスト名が正しいことを確認してください。 conf/deviceMoveTool.conf ファイル:

*BW\_USER\_ID = admin BW\_PASSWORD = admin BW\_HOST\_NAME = localhost*

3. を変更します。 JDK/JRE の環境パス devicemove.sh ファイル (セカンダリ BroadWorks アプリケーション サーバーの場合) JDK/JRE 環境パスがファイルとは異なります:

*JAVA\_HOME=/usr/local/java/java\_base*

## <span id="page-42-2"></span>ポリコム電話機

ホールセール **RTM** ソリューション ガイド 43 Polycom 電話を BroadWorks から Wholesale Calling に自動的に移行するには、パートナー管理 者は、BroadWorks のシステム レベルで新しい ID/デバイス プロファイル タイプ ファイルを 作成する必要があります。 **それぞれ** ポリコム デバイス テンプレート。 次のページのスクリ ーンショットに従って、カスタム ファイルをアップロードします。 *device-movetool/conf/deviceProfile/{region}/polycom\_vvx.cfg*。 新しいデバイス ファイルをアップロードし た後、新しく作成されたファイルがグループ レベルに存在することを確認してください。 ファイルも確認してください migration %BWMAC ADDRESS%.cfg システム内の既存のファイル と競合しません)。

メモ: ファイルを無視する *device-move-tool/conf/deviceProfile/{region}/polycom\_vvx2.cfg* 一緒に 見つかるもの polycom\_vvx.cfg。 これは、デバイス移動ツールによって内部的に使用されま す。

Polycom 電話の移行プロセスは次のとおりです。

1. デバイス移動ツールはファイルを自動的に置き換えます %BWMACADDRESS%.cfg デバイスレベルでファイルを使用して polycom\_vvx2.cfg。 このファイ ルが参照していることに注意してください。 migration\_%BWMAC ADDRESS%.cfg。

2. デバイス移動ツールは、グループ レベルまたはデバイス レベルでデバイス プロファイルを再構築するように BroadWorks AS に要求します。<sup>2</sup>。

3. デバイス移動ツールは、グループ レベルまたはデバイス レベルで電話機を再 起動するように BroadWorks AS に要求します。

4. 再起動要求の後、Polycom 電話機はダウンロードして処理します。 %BWMACADDRESS%.cfg、Polycom 電話機にダウンロードと処理を要求します。 migration %BWMACADDRESS%.cfgを設定します。 device.prov.serverName に https://plcm.sipflash.com <sup>3</sup>

5. Polycom 電話機のダウンロード %BWMACADDRESS%.cfg から https://plcm.sipflash.com Webex Calling DMS によって管理されます。

ホールセール **RTM** ソリューション ガイド 44 <sup>2</sup> グループ レベルまたはデバイス レベルで動作するかどうかは、ファイル内のパラメータ deviceLevelRebuild の設定によって決まります。 device-move-tool/conf/partner.cfg。 <sup>3</sup> https://plcm.sipflash.com 米国地域の場合、他の地域の URL は異なります。

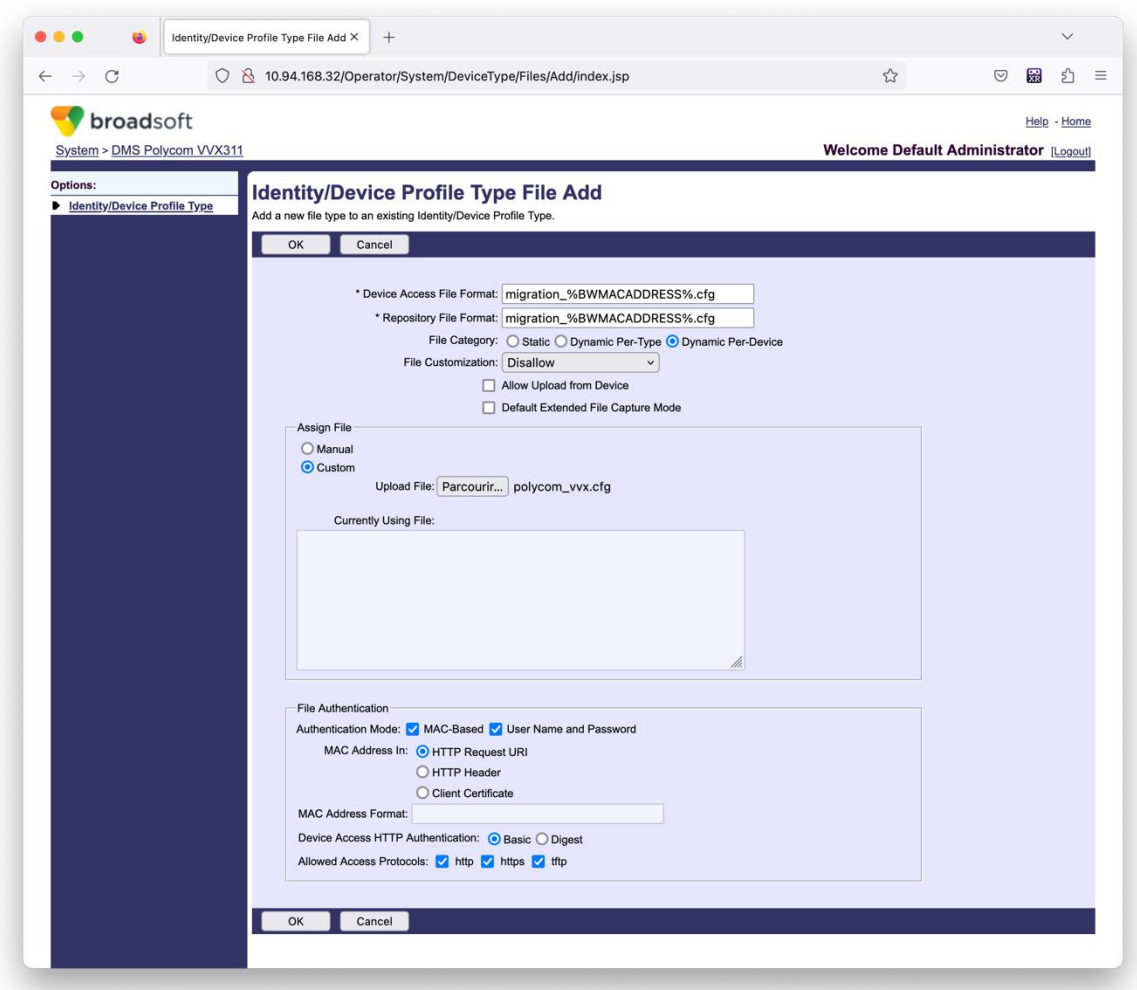

**メモ:** 「MAC アドレス in:」フィールドには、Polycom テンプレート内の他のファイルと同じ 値を使用します。 (スクリーンショットでは HTTP リクエスト URI を使用していますが、これ はパートナーの BroadWorks AS 導入には適切ではない可能性があります。)

#### <span id="page-44-0"></span>実行手順

デバイス移動ツール ディレクトリ内のセカンダリ BroadWorks アプリケーション サーバーで

## 以下のコマンドを実行します。

デバイスの移動が *1* 人のお客様の場合*:*

*./devicemove.sh -input=<Transform-Tool-Output-Customer-JSON-File-Path>*

複数のお客様がデバイスを移動する場合*:*

*./devicemove.sh -input=<Transform-Tool-Timestamp-Output-Directory-Path>*

## <span id="page-45-0"></span>ターミナルログ デバイス移行のためのデバイス移動ツールの実行に成功すると、ターミナルに次のログが取

## 得されます。

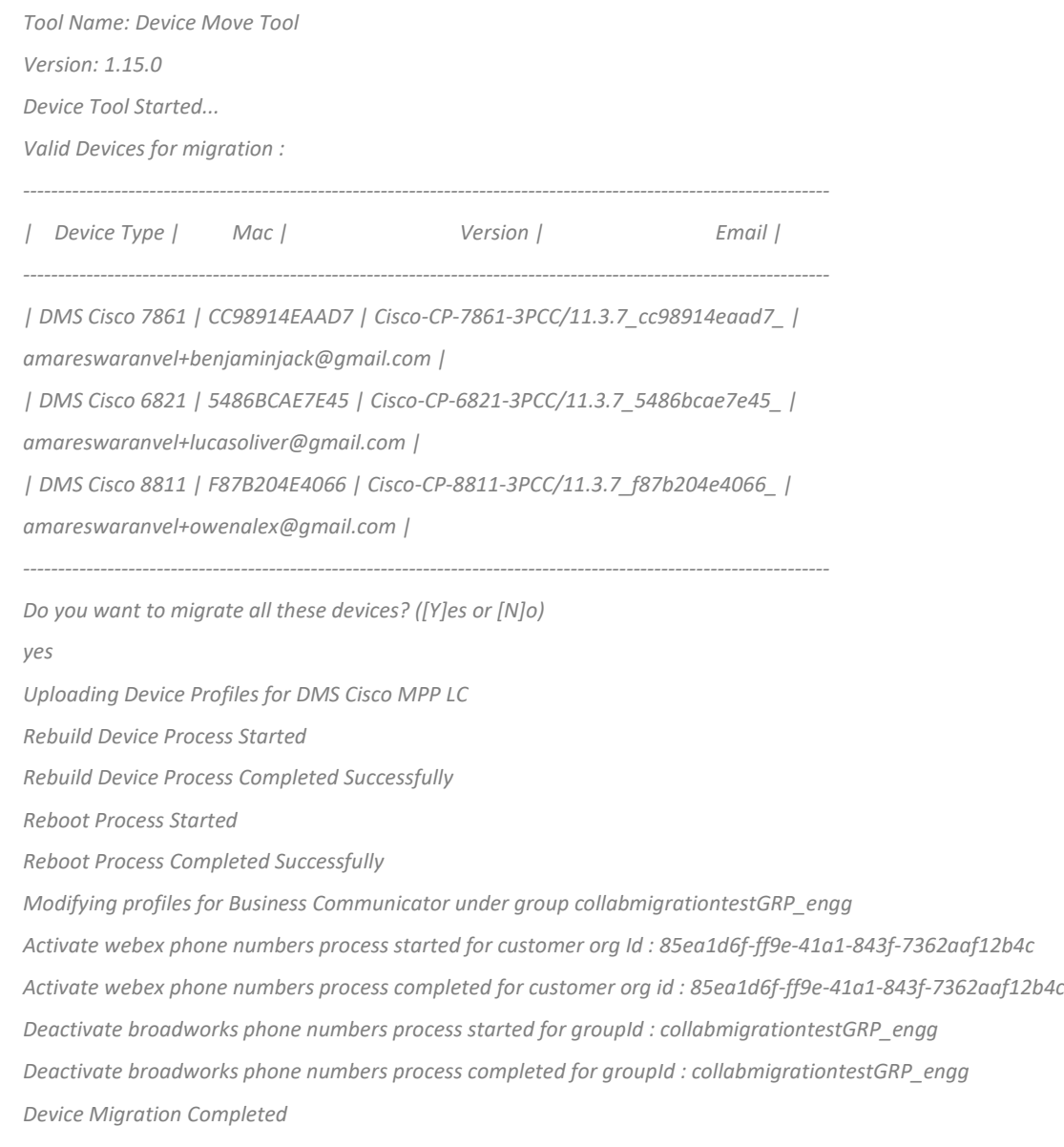

## <span id="page-45-1"></span>出力

デバイスの移行後、デバイスはオンラインになり、電話をかけたり受けたりできるようにな ります。 デバイスのステータスがオンラインかどうかを確認するには、次の図を参照して ください。

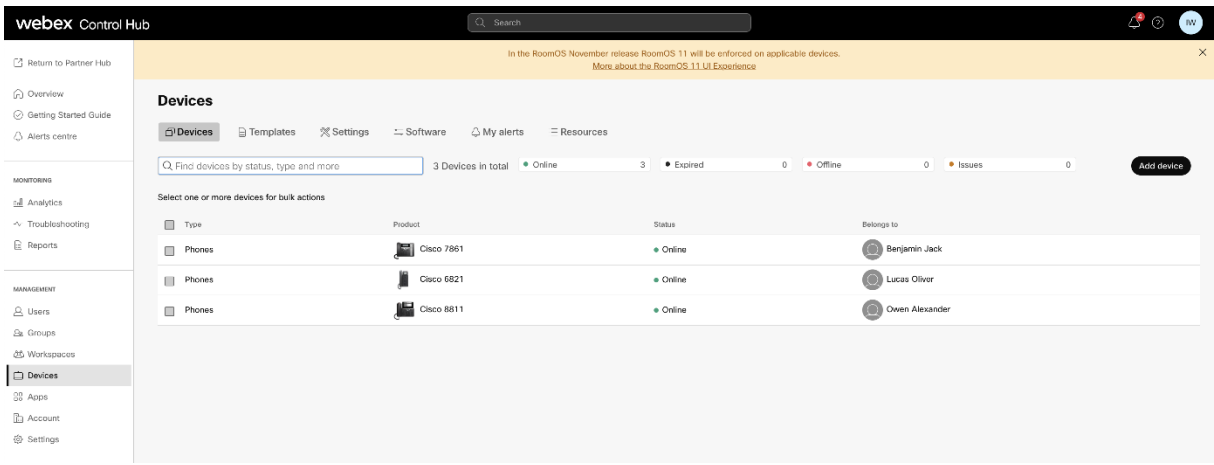

デバイスの移行後、番号がアクティブになります。 番号がアクティブかどうかを確認する

には、次の図を参照してください。

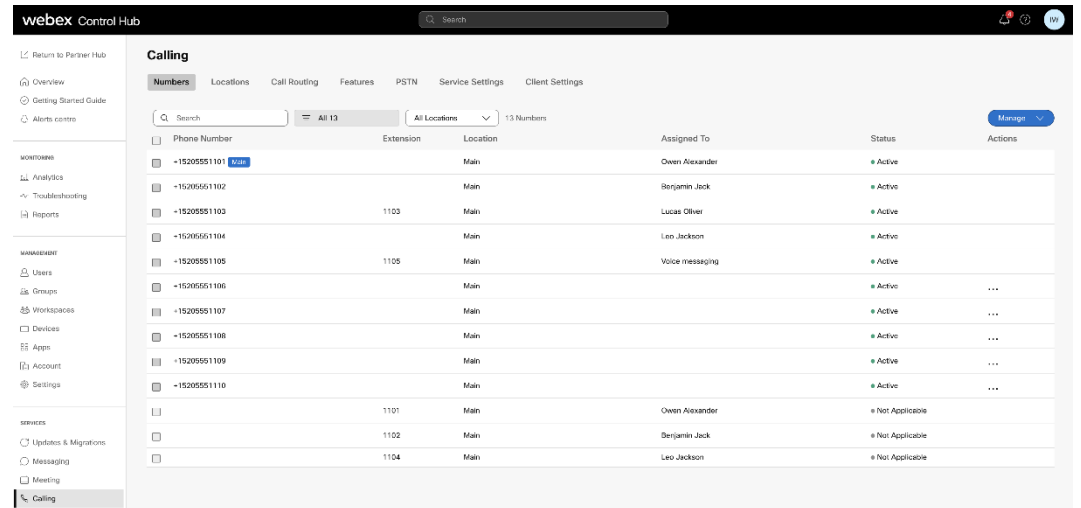

## <span id="page-46-0"></span>コントロールハブを介して電話番号をアクティブ化する

パートナー管理者がブロードワークスからホールセールに移動するデバイスを持っていない 場合は、デバイス移動ツールを実行する必要はありません。 パートナー管理者は、以下の パブリック リンクを使用して、Control Hub ポータルから直接電話番号をアクティブ化でき ます。

<https://help.webex.com/en-us/article/wkj3f0/Manage-phone-numbers-in-Control-Hub>

メモ**:** パートナー管理者が Control Hub を通じて電話番号をアクティブ化する場合、ブロード ワークスでの電話番号の非アクティブ化はオプションです。

## <span id="page-47-0"></span>サポートされていないデバイス

お客様が Wholesale RTM ソリューションでサポートされていないデバイスを使用している場 合、それらのデバイスは移行の対象になりません。 この場合、次のオプションがあります

- 1. 移行する前に、BroadWorks で新しい電話をプロビジョニングします。
- 2. 古い電話機をブロードワークスに残しておくと、ユーザーは電話をかけたり受けた りするために Webex アプリをインストールする必要があります。

## <span id="page-47-1"></span>移行後

。

移行後の影響は次のとおりです。

### <span id="page-47-2"></span>管理者の影響

移行後、管理者は次のことを行う必要があります。

- CommPilot ではなくパートナー ハブとコントロール ハブを使用して機能を構成し始 めます。
- 移行に含まれない機能を再構成します。
- Webex Calling のダイヤル プランについて学びます。 ダイヤル プランとアクセス コー ドは構成できないことに注意してください。

## <span id="page-47-3"></span>ユーザーへの影響

移行プロセスがユーザーに与える影響は最小限です。 サポートされている機能は、移行後 も移行前と同じように機能する必要があります。 サポートされていないものについては、 ユーザーに影響がないことを確認するために、管理者は移行後に Webex で再構成する必要 があります。

• 移行後、ユーザーは通話履歴とメッセージ履歴を失います。

- ユーザーは、個人のキーライン設定とカスタマイズ (短縮ダイヤルなど) をすべて失 います。 ユーザーは移行後にこれらの設定を再構成する必要があります。
- ユーザーは、最初のログイン時にアクセス コードとパスワードをリセットする必要 があります。
- UC-One クライアントを使用するユーザーは、最初にログインして Webex アプリにア ップグレードする必要があります。
- 通話クライアントを持たないユーザーは、Webex アプリをダウンロードしてインス トールする必要があります。

<span id="page-48-0"></span>移行を元に戻す

復元操作には、デバイス移動ツール、Webex Calling CPE チーム、およびパートナー管理者が 関与します。 元に戻す操作は、一度に 1 つの企業に対して実行する必要があります。

<span id="page-48-1"></span>移行を元に戻す – ブロードワークスとブロードワークス向け Webex ブロードワークスと Webex for BroadWorks の復帰プロセスは次のとおりです。

- 1. Cisco TAC でチケットを開き、デバイスの復帰をリクエストします
- 2. セカンダリ BroadWorks アプリケーション サーバー内でデバイス移動ツールを元に戻 すモードで実行して、デバイスの移行を元に戻します。
	- a. デバイス移動ツールは、DMS URL をブロードワークスのデバイス プロファイ ルのサービス プロバイダーの DMS URL に戻します。
	- b. これにより、ブロードワークスに戻って Numbers が有効になります。
- 3. Webex Calling チームは、ホールセール RTM ソリューションのデバイス プロファイル で DMS URL をサービス プロバイダーの DMS URL に戻します。
- 4. パートナー管理者は、CH ポータルを通じて Wholesale RTM ソリューションの電話番 号を非アクティブ化/削除する必要があります。
- 5. パートナー管理者は、PSTN 電話番号をブロードワークスに戻す必要があります。

<span id="page-49-0"></span>デバイス移動ツールを元に戻すモードで実行する手順 デバイス移動ツールを元に戻すモードで実行するには、次の手順に従います。

デバイス移動ツール ディレクトリ内のセカンダリ BroadWorks アプリケーション サーバーで

以下のコマンドを実行します。

## <span id="page-49-1"></span>プロファイルを元に戻す

*./devicemove.sh -input= <Transform-Tool-Output-Customer-JSON-File-Path> -revertProfiles*

<span id="page-49-2"></span>番号を元に戻す *./devicemove.sh -input= <Transform-Tool-Output-Customer-JSON-File-Path> -revertNumbers*

<span id="page-49-3"></span>ターミナルログ

元に戻す操作のためのデバイス移動ツールの実行に成功すると、ターミナルに次のログが取

得されます。

## <span id="page-49-4"></span>プロファイルを元に戻す

*Tool Name: Device Move Tool Version: 1.15.0 Device Tool Started for Revert Process... Devices that can be moved back from Webex Calling to BroadWorks: - ---------------------------------------------------------------------------------------------------- | Device Type | Mac | Version | Email | ---------------------------------------------------------------------------------------------------- | DMS Cisco 7861 | CC98914EAAD7 | Cisco-CP-7861-3PCC/11.3.7\_cc98914eaad7\_ | amareswaranvel+benjaminjack@gmail.com | | DMS Cisco 6821 | 5486BCAE7E45 | Cisco-CP-6821-3PCC/11.3.7\_5486bcae7e45\_ | amareswaranvel+lucasoliver@gmail.com | | DMS Cisco 8811 | F87B204E4066 | Cisco-CP-8811-3PCC/11.3.7\_f87b204e4066\_ | amareswaranvel+owenalex@gmail.com | ---------------------------------------------------------------------------------------------------- Do you want to move back these devices from Webex Calling to BroadWorks? (Yes, Y, No, N): yes Uploading Device Profiles for DMS Cisco MPP LC Rebuild Device Process Started Rebuild Device Process Completed Successfully Reboot Process Started Reboot Process Completed Successfully Device Migration Completed for Deprovision Process*

<span id="page-50-0"></span>番号を元に戻す *Tool Name: Device Move Tool Version: 1.15.0 Do you want to continue reverting numbers to Broadworks ? ([Y]es or [N]o): Y [+15205551101, +15205551102, +15205551103, +15205551104, +15205551105, +15205551106, +15205551107, +15205551108, +15205551109, +15205551110] Starting revert Activate broadworks phone numbers process started for groupId : collabmigrationtestGRP\_engg Activate broadworks phone numbers process completed for groupId : collabmigrationtestGRP\_engg Device Migration Revert process Completed Successfully*

## <span id="page-50-1"></span>移行を元に戻す – ブロードクラウド キャリア

BroadCloud パートナーの元に戻すプロセスは次のとおりです。

- 1. Cisco TAC でチケットを開き、デバイスの復帰をリクエストします
- 2. 元に戻すモードでデバイス移動ツールを実行します。
	- a. 電話番号は Webex Calling から割り当てられず、ユーザーとサービスには内線 番号のみが残ります。
	- b. Webex Calling の電子メール アドレスは一時的な電子メール アドレスに戻りま す。
	- c. 電話は Webex Calling から削除されます
	- d. 電話番号、alternedId として使用される電子メール アドレス、および電話は BroadCloud で再作成されます
	- e. 電話機が再起動されます
- 3. パートナー管理者は、PSTN 電話番号をブロードクラウド キャリアに戻す必要があり ます。

## <span id="page-50-2"></span>技術的な制限

1. デバイス移動ツールは、復元操作中の技術的な制限により、ホールセール コールの 番号を非アクティブにしません。